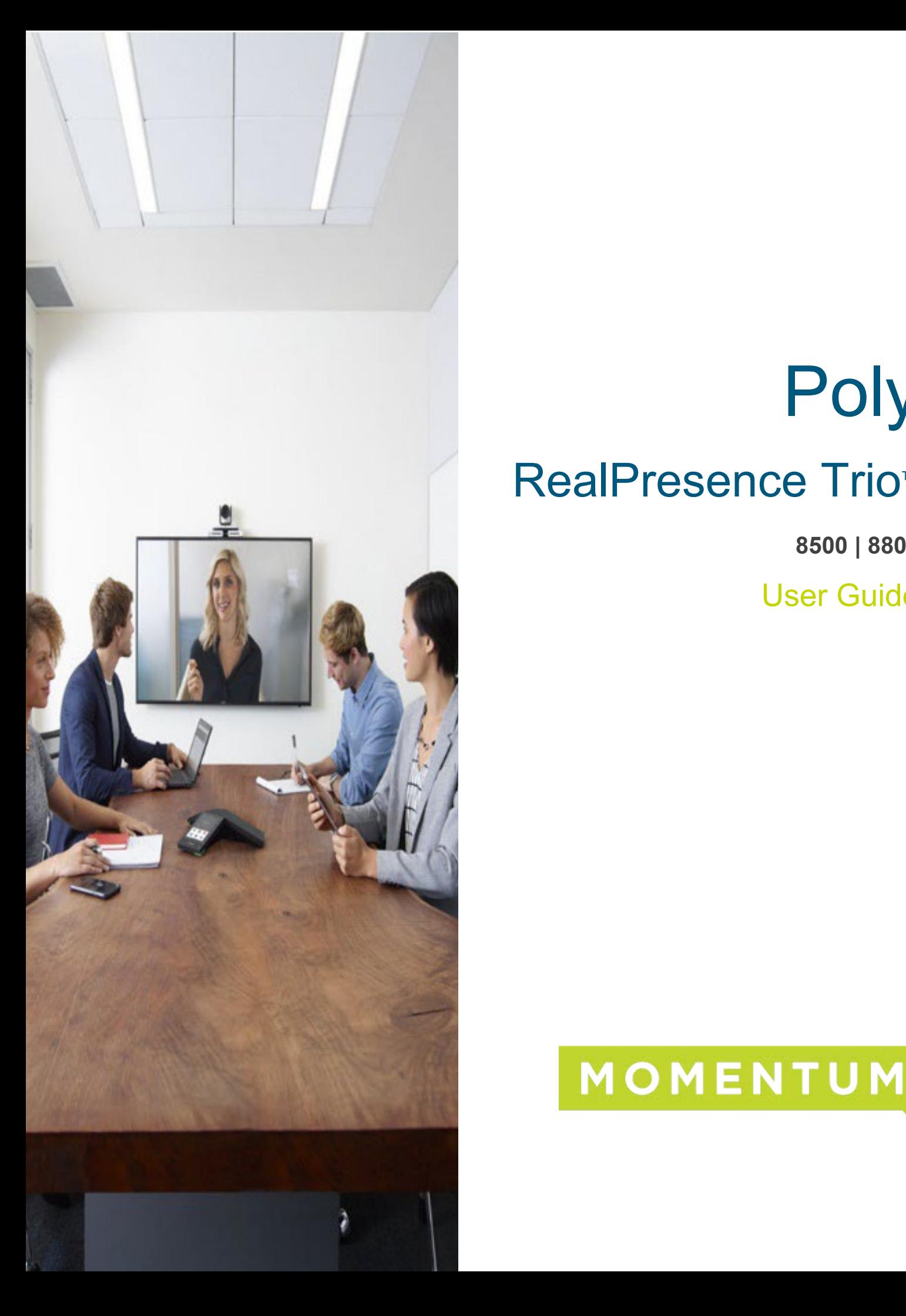

# Poly **RealPresence Trio<sup>™</sup>**

**8500 | 8800**

User Guide

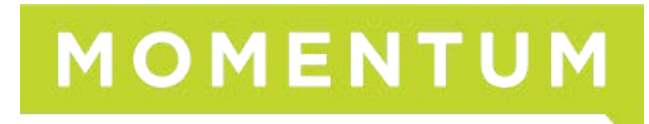

#### Copyright © Momentum Telecom, Inc. 2022. All Rights Reserved.

Any technical documentation that is made available by Momentum Telecom. is proprietary and confidential and is considered the copyrighted work of Momentum Telecom, Inc.

Any products and/or product names mentioned in this document may be trademarked or registered trademarks or their respective companies, and are hereby acknowledged as such.

This publication is for distribution under Momentum Telecom non-disclosure agreement only. No part of this publication may be duplicated and/or distributed without the express prior written permission of Momentum Telecom, Inc. Please direct copy or distribution requests to:

Marketing Department | 1200 Corporate Drive | Suite 300 Birmingham, AL 35242

Momentum Telecom, Inc. reserves the right to make changes or updates documentation as needed, without prior notice. This document is printed in the United States of America.

# **Contents**

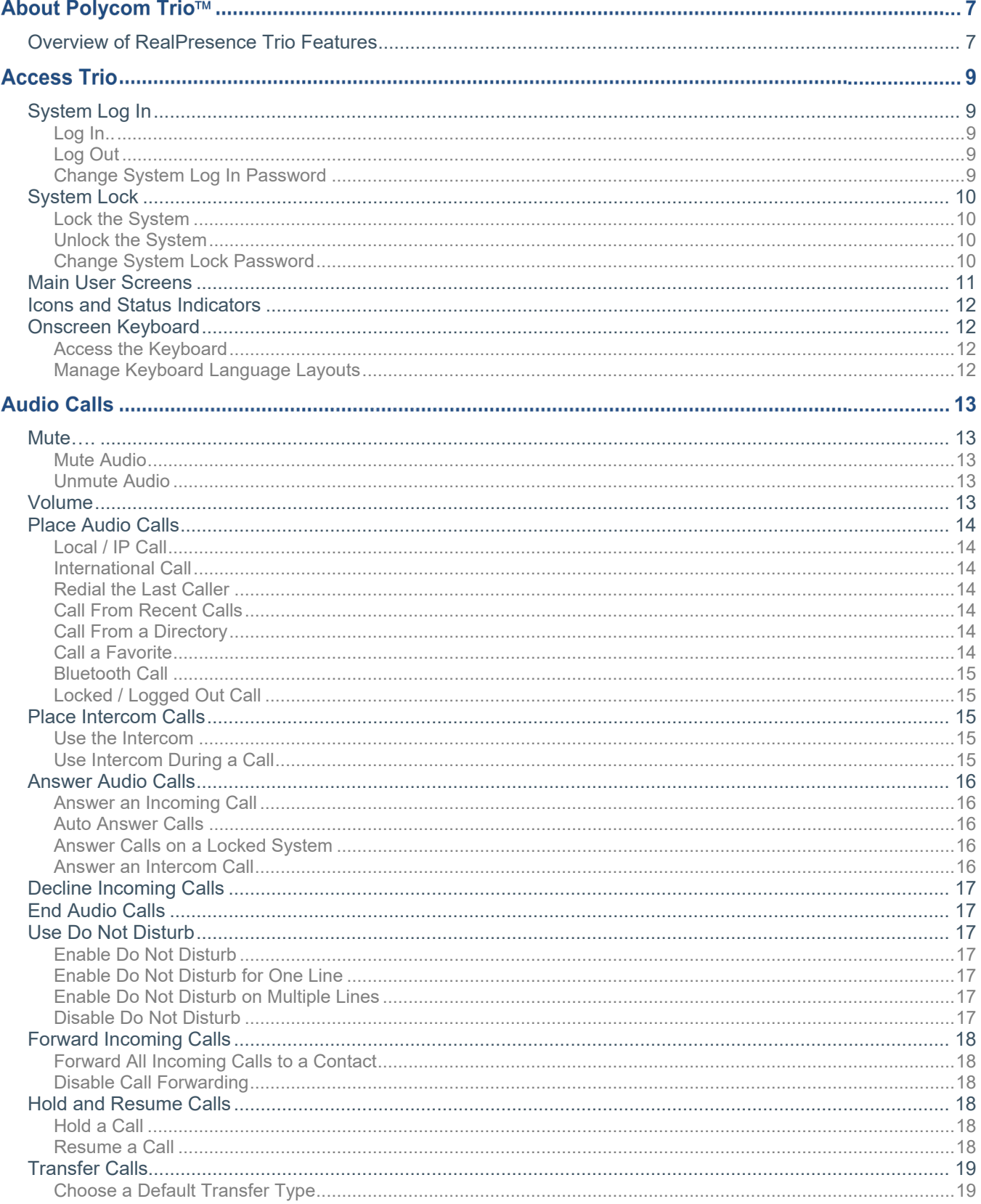

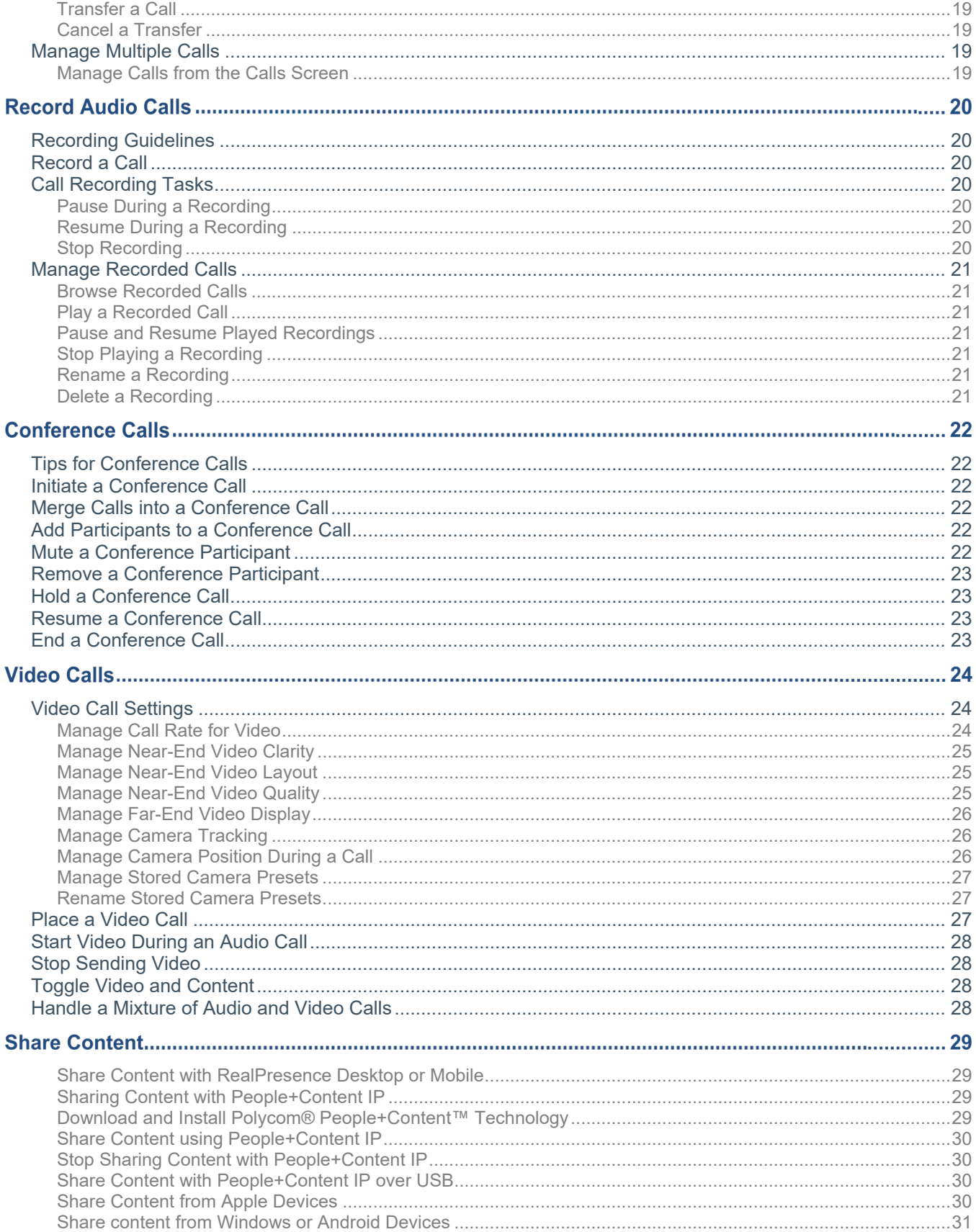

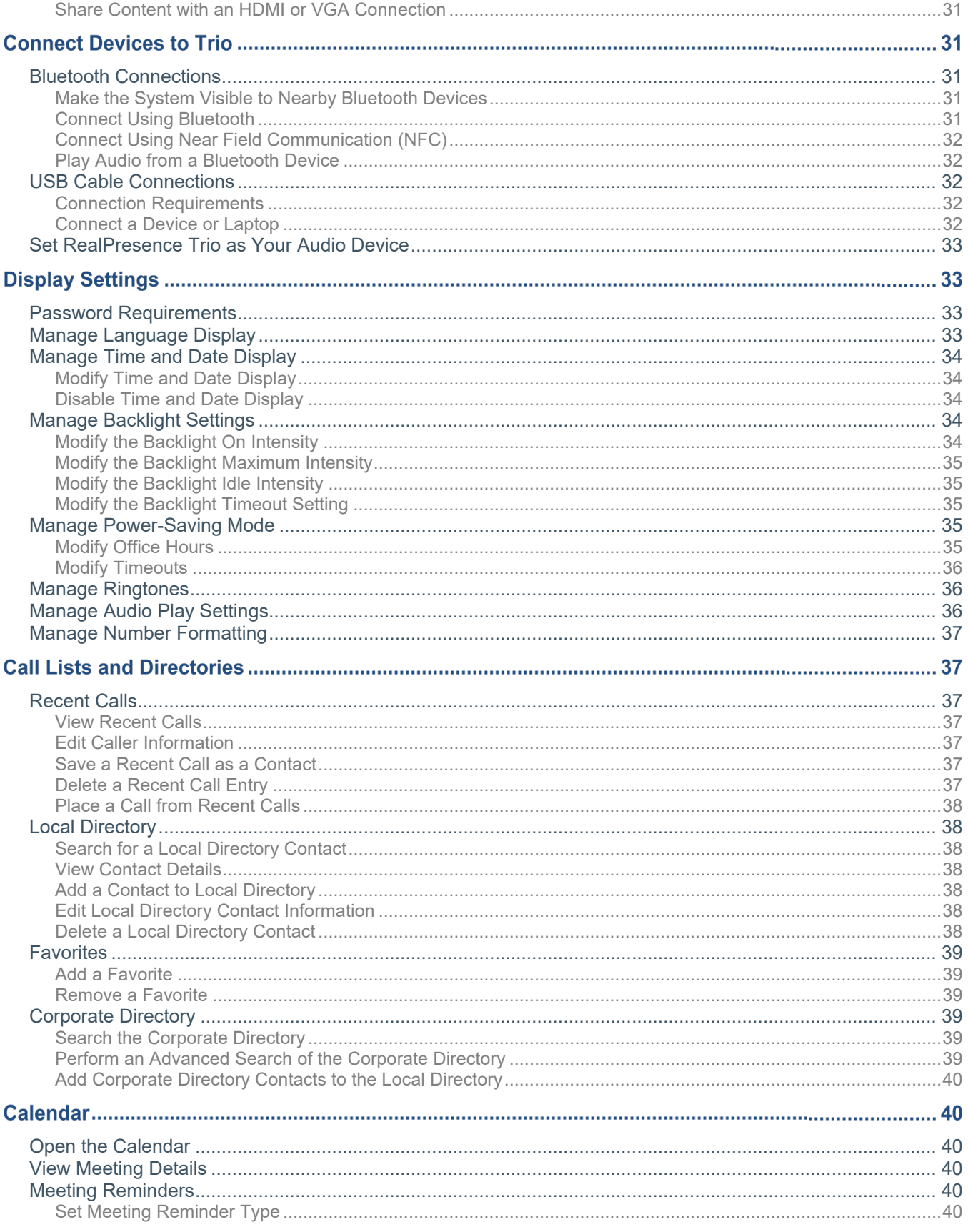

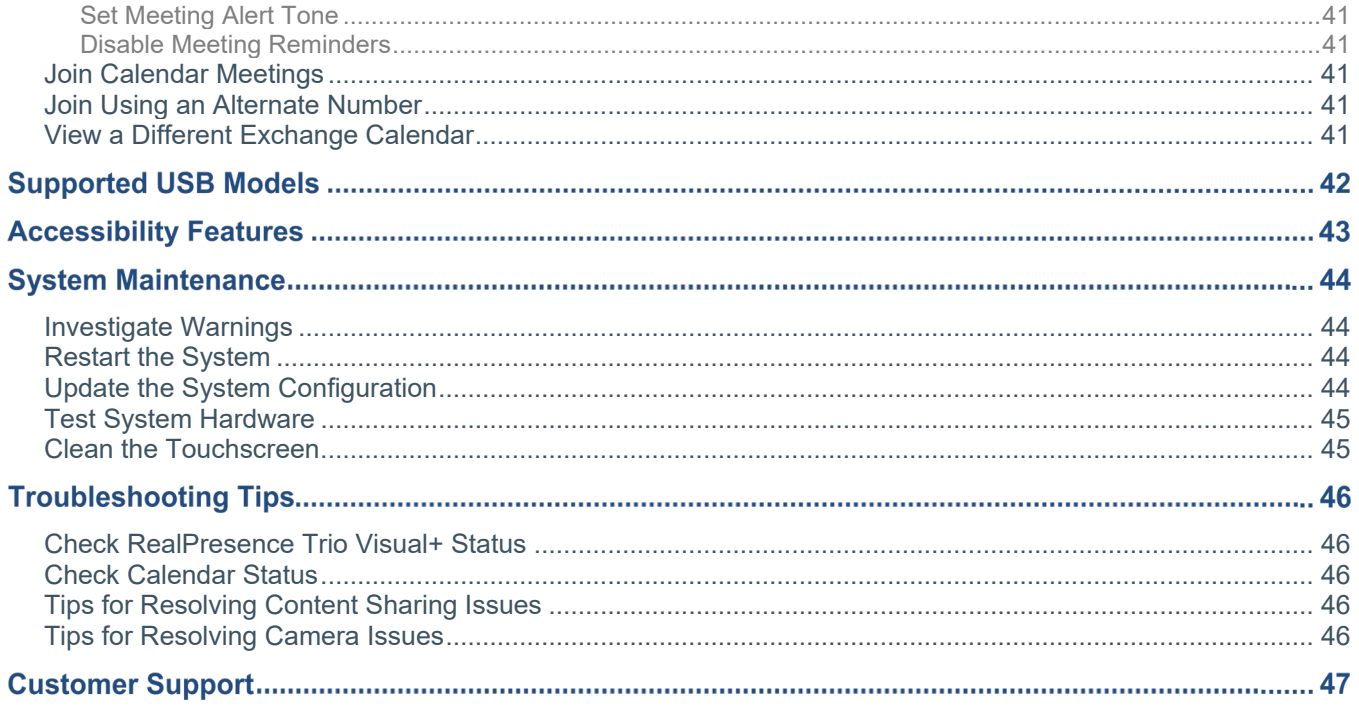

# <span id="page-6-0"></span>**About Polycom Trio**

Before using the RealPresence Trio, take a few moments to familiarize yourself with the system and its features. As you read this guide, keep in mind that certain features are configurable by your system administrator or determined by your network environment. As a result, some features may not be enabled or may operate differently on your device. Additionally, the examples and graphics in this guide may not directly reflect what is displayed or is available on your device screen.

# <span id="page-6-1"></span>**Overview of RealPresence Trio Features**

RealPresence Trio supports audio-only conference calls with Open-SIP voice platforms along with point-topoint, bridge, and video calls, and when paired with the RealPresence Trio Visual+ content and video accessory, can stream video and share content for all calls on the RealPresence Trio.

Features and capabilities for the RealPresence Trio series include:

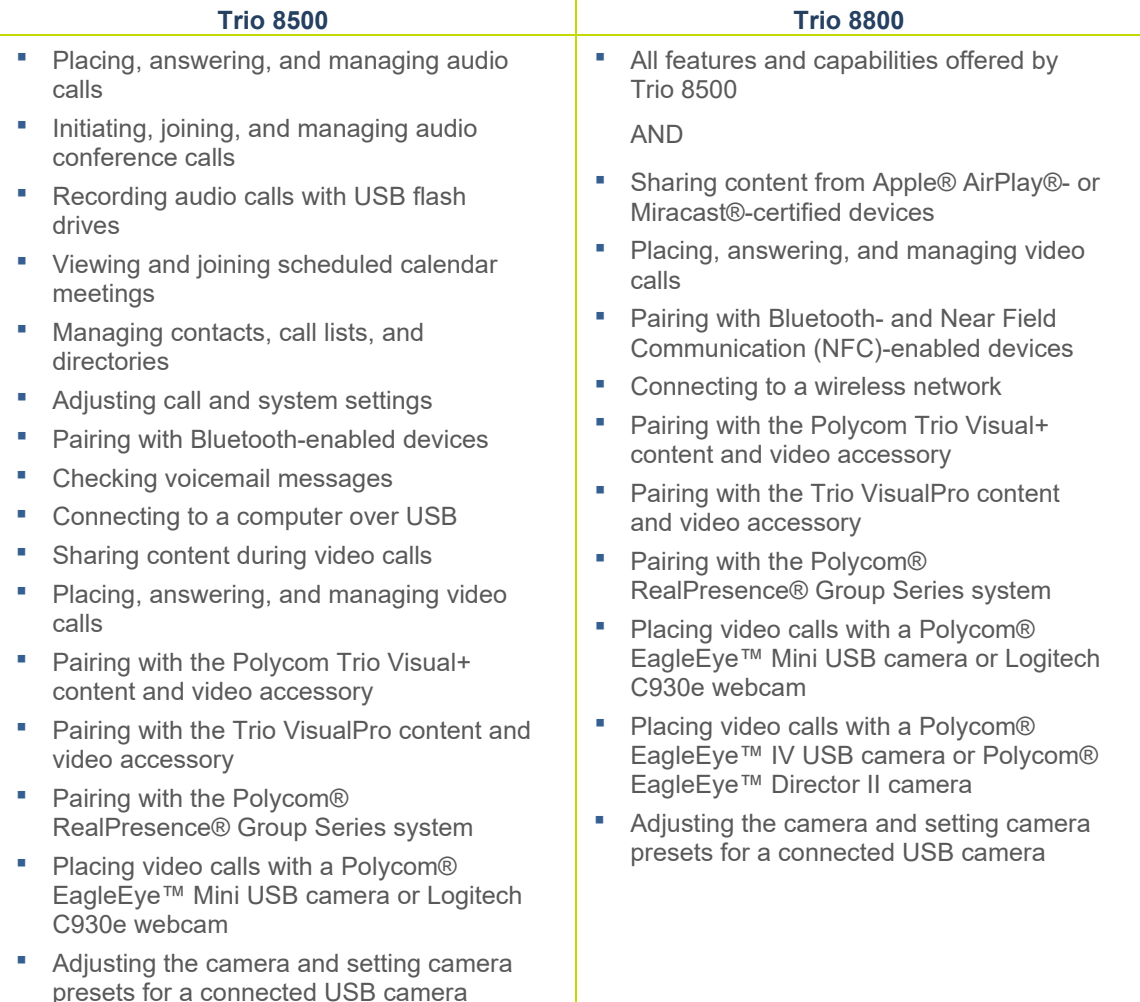

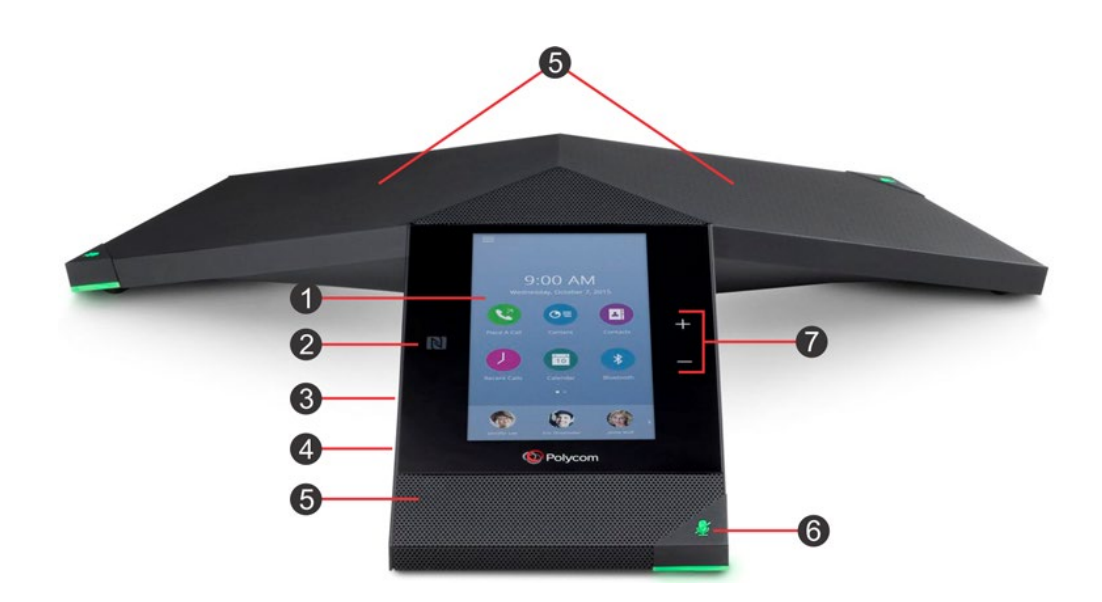

<span id="page-7-0"></span>**The RealPresence Trio offers impressive features to make conferencing and communicating easy.**

- 1. **Touchscreen** Select items and navigate menus on the touch-sensitive screen.
- 2. **NFC** Connect a Bluetooth-capable device using Near Field Communication (NFC)
- 3. **USB Port** Connect a USB flash drive or computer via USB cable.
- 4. **Device Port** Connect a mobile or tablet device via USB or Micro-USB cable.
- 5. **Speaker/Microphones** Provides audio for the ringer and speakerphone, and to the far-end in a call.
- 6. **Mute Key** Disables microphones during calls and conferences. The key glows Red when activated.
- 7. **Volume Keys** Adjust the audio volume for the speakerphone and the ringer.

# **Access Trio**

Trios have icons, status indicators, and screens to help you navigate the user interface and understand important information on the state of the solution. For some systems, the Trio may be setup to require login to make use of feature and functionalities beyond making or accepting calls.

# <span id="page-8-0"></span>**System Log In**

When System Log In is enabled, users will receive log in credentials and must log into their user accounts on the Trio to access and view their personal Local Directory, Contact Favorites, and Custom Settings. *Request user access credentials from your system administrator.*

Any setting changes made while logged into the system are saved for your login and displayed the next time you log into the system.

<span id="page-8-1"></span>Emergency calls may be placed while the system is locked. Calls to pre-defined authorized numbers may also be placed when a user is logged out if the system administrator enables these functions.

#### **Log In**

If a log in is required to use the system, the User Login screen displays:

- 1. Enter the requested User ID and Password.
- 2. Press **Log In**.

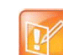

If the User Login Screen is not displayed, navigate to: **Settings > Features > User Login > Log In** and follow the steps above.

When the login credentials are accepted, the related profile displays. If the credentials are not accepted, a message indicating the log in failed is provided and the User Login screen becomes available again for a retry. Contact the system administrator for assistance or to confirm the login credentials.

# <span id="page-8-2"></span>**Log Out**

After using Trio, log out to prevent access to your personal settings.

- 1. Tap **Log Out** or navigate to **Settings > Features > User Login > Log Out**
- 2. Tap **Yes** to confirm when prompted.

The system redisplays the User Login screen or the Default Profile for the Trio, as defined by the administrator.

#### <span id="page-8-3"></span>**Change System Log In Password**

To change your login password from any Trio on your network:

- 1. Navigate to **Settings > Features > User Login > Change User Login Password**.
- 2. Enter the requested password information (Old and New passwords).
- 3. Tap **Enter** to save the change when finished. Use the new password the next time you log in.

# <span id="page-9-0"></span>**System Lock**

Locking the system is an option to protect information and ensure users must log in to use the system. When in use, the system administrator provides users with a password to unlock the system and to answer calls when the system is locked. When the system is locked, users may:

When System Lock is enabled, users may:

- Make outgoing calls to authorized numbers (where enabled and defined).
- Enter a password to answer incoming calls.
- **See the status bar 'System Locked only authorized calls are allowed' message. No other messages** display while the system is locked.
- **Set to Allow Ringing When Locked** (Default setting) when locking the system. Incoming calls ring on the system, and may be answered by entering a user password. See the section Answer Calls on a Locked System for more information.
- **Set to DND When Locked** when locking the system. This setting applies to all lines. The system does not ring for incoming calls.

#### <span id="page-9-1"></span>**Lock the System**

To lock the system after usage:

- 1. Navigate to **Settings > Basic > Lock Phone**.
- 2. Select **Allow Ringing When Locked** (default) or **DND When Locked**.
- 3. Tap **Lock**.

#### <span id="page-9-2"></span>**Unlock the System**

The system may be unlocked using a password provided by the administrator.

- 1. Tap **Unlock**.
- 2. Type the password when prompted.
- 3. Tap **Enter**.

#### <span id="page-9-3"></span>**Change System Lock Password**

Access to the password-protected *Advanced* Settings menu is required to change a system lock password. Contact the administrator for help with accessing Advanced settings.

- 1. Navigate to **Settings > Advanced**.
- 2. Type the *Administrator* password when prompted.
- 3. Tap **Enter**.
- 4. Type the requested information (old and new passwords).
- 5. Tap **Enter** again when finished to save the change.

# <span id="page-10-0"></span>**Main User Screens**

The following main screens display on the RealPresence Trio when in use:

# **Home Screen**

Tap the Home  $\bigcap$  icon or

Tap the Menu  $\equiv$  icon (top of the touchpad) and then Tap Home

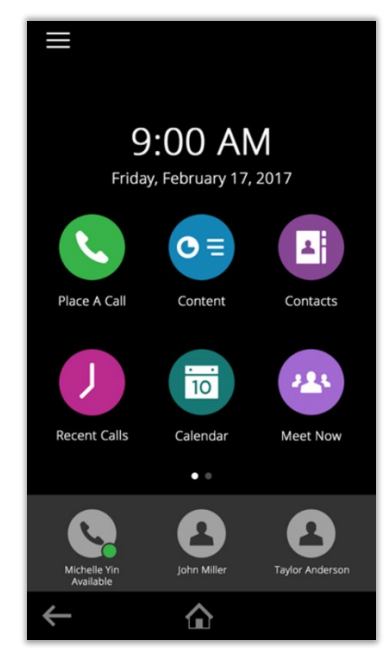

The Home Screen displays your messages, settings, feature options, and system information. Additional features are listed in multiple pages, swipe left or right to view more pages, or press and hold the page indicator icon to view all feature options at once.

# **Place a Call Screen**

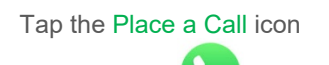

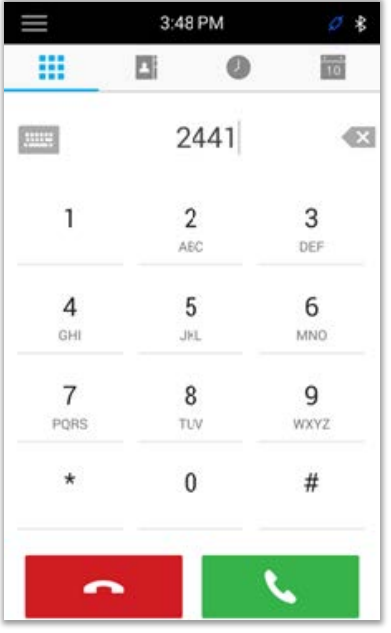

The Place a Call Screen enables quick access to the dial pad, onscreen keyboard, and your Contacts, Recent Call history, and the Calendar views.

This screen view may also be displayed when the system is idle if setup by the administrator.

# **Calls Screen**

Displays during active calls and offers access to in-call features, including **Add**, **Mute**, **Hold**, **Transfer**, **Start Video**, **Hangup**, etc.

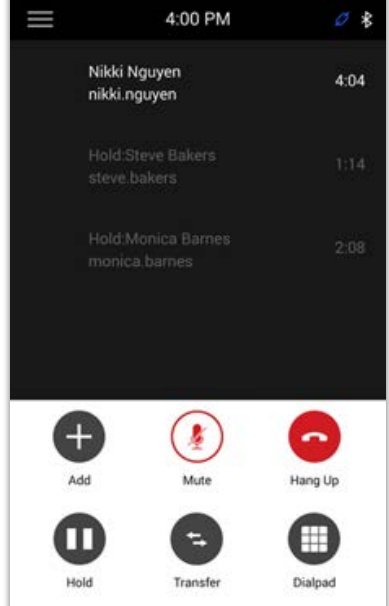

The Calls Screen displays any active and held calls on the line in a list, and provides access to the call details and in-call feature options for each call.

# <span id="page-11-0"></span>**Icons and Status Indicators**

The key icons and status indicators that display on the touchscreen, include:

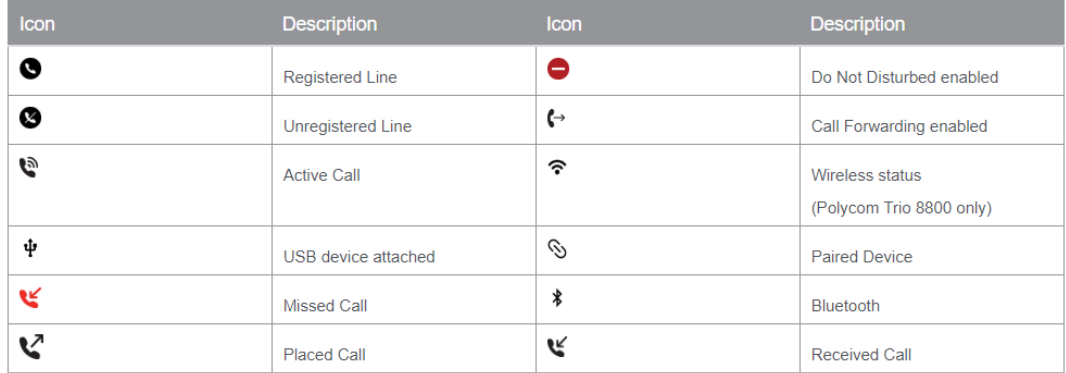

#### <span id="page-11-1"></span>**Onscreen Keyboard**

The onscreen keyboard enables you to enter information into text fields using the touchscreen. The keyboard is displayed on screen automatically when a text field is shown. When a data entry field requires only numbers, the onscreen keyboard displays only numbers. The following keyboard icons display to offer access to modify the characters or change the character types as needed:

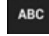

Shows Alphabetical characters (letters) for selection

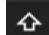

?123

Shifts to uppercase letters

Shifts to lowercase letters

Displays numbers and punctuation marks for selection

Displays special characters for selection

#### <span id="page-11-2"></span>**Access the Keyboard**

- 1. Tap the Keyboard in icon if available on the screen Or, tap on a Text field to automatically open the Keyboard.
- 2. Press your finger on the character type icon to select the type of characters you wish to enter.
- 3. Press your finger on the individual character(s) you wish to enter.
- 4. Tap **Done** when finished.

#### <span id="page-11-3"></span>**Manage Keyboard Language Layouts**

Users can enable multiple languages for the device and switch between keyboard layouts as needed when the Phone Language and Country is setup, the phone uses the default keyboard layout for that language. For example: For English, the **QWERTY** keyboard is the default and French/France uses the *AZERTY* keyboard layout. To manage keyboard language layouts:

- 1. Long-press and release the **comma** key.
- 2. Choose **Input Languages**.
- 3. Uncheck the **Use System Language** option.
- 4. Select one or more available languages to enable them for usage.
- 5. Press the **Back**  $\leftarrow$  arrow when finished to enable the language(s) and keyboards.

If more than one language is enabled, a globe key displays on the phone keyboard to notify users that multiple language/keyboards are available for selection by using:

- **Long-press on the globe key** to view and choose from a list of enabled languages. The phone uses the default keyboard layout for the language you choose.
- **Short-press on the globe key** to rotate through any enabled languages and select. The space bar displays the current language and keyboard layout.

# **Audio Calls**

<span id="page-12-0"></span>The system has one registered line and can manage a maximum of twelve (12) active, incoming, and held audio calls at a time on this line.

#### **Mute**

<span id="page-12-1"></span>Users can mute the microphone so other parties cannot hear. Users can still hear all other parties when the microphone is muted.

#### **Mute Audio**

To use the Mute feature during or prior to initiating a call, do one of the following:

- $\triangleright$  Tap Mute  $\bigtriangledown$ .
- $\triangleright$  Tap the Mute key  $\cancel{\mathscr{Z}}$  on the system
- $\triangleright$  Tap the Mute key  $\cancel{\mathscr{Z}}$  on the microphone.

#### <span id="page-12-2"></span>**Unmute Audio**

Tap the Mute button again to unmute your audio when you are ready to speak and let your contacts hear. During a call, users may do one of the following:

- $\triangleright$  Tap Unmute
- $\triangleright$  Tap the Mute key  $\stackrel{\blacktriangle}{=}$  on the system.
- Tap the Mute key  $\stackrel{\blacktriangle}{=}$  on the microphone.

## <span id="page-12-3"></span>**Volume**

Users can increase or decrease the volume of the system's ringtone and the audio during a call. To change the volume of the ringtone or audio during calls: Tap one of the Volume keys to increase or decrease the audio.

# <span id="page-13-0"></span>**Place Audio Calls**

You can place audio calls on the system in numerous ways, including placing international calls, placing calls from Recent Calls, placing calls to Contacts or Favorites, or calling authorized numbers on a locked system. If enabled, you can also place calls over Bluetooth or place an Intercom call to a specified contact.

#### <span id="page-13-1"></span>**Local / IP Call**

- 1. Tap **Place a Call**
- 2. Enter your contact's number.

Or tap the onscreen keyboard and enter an IP address.

3. Tap the dial icon  $\mathbb{R}$  to place the call.

# <span id="page-13-2"></span>**International Call**

- 1. Tap **Place a Call**
- 2. Quickly tap the *\** key twice to add the **+** sign.
- 3. Enter the international number.
- 4. Tap  $\sim$  to Dial.

# <span id="page-13-3"></span>**Redial the Last Caller**

- 1. Tap **Place a Call**
- 2. Tap the **Recent Calls** icon.
- 3. Tap on the first number in the list.

# <span id="page-13-4"></span>**Call From Recent Calls**

- 1. Tap **Recent Calls**.
- 2. Tap on the desired listing to automatically dial that number.

## <span id="page-13-5"></span>**Call From a Directory**

To place a call to a Contact in a directory you can:

- Go to **Contacts > Select a Directory**
- Or, Tap Place a Call, tap the Contacts icon  $\blacksquare$ , and select the desired Directory.
- Or, Select a **Contact** or a **Favorite**.

Then Tap the  $\blacklozenge$  handset icon next to the number you wish to dial to initiate a call.

#### <span id="page-13-6"></span>**Call a Favorite**

Simply Tap on a **Favorite** on the Home screen to dial that number.

# <span id="page-14-0"></span>**Bluetooth Call**

*On a Bluetooth enabled device:* 

- 1. Select RealPresence Trio in the Bluetooth setting.
- 2. Dial or place a call to a contact on the device.
- 3. Select the **RealPresence Trio** as the audio source when prompted.

#### <span id="page-14-1"></span>**Locked / Logged Out Call**

Trio systems can be setup to allow calls to specific Authorized calls when the device is locked.

- 1. Tap **New Call**.
- 2. Select a number from the Authorized Call list display.
- 3. Tap  $\sqrt{ }$  to dial.

Note: *Any listed Authorized Call Numbers provided are pre-defined by the administrator.*

#### <span id="page-14-2"></span>**Place Intercom Calls**

Check with the system administrator to find out whether this feature is available on the system. The intercom allows users to place a call to a contact that is answered automatically on the contact's phone if the contact is not on an active call. If the contact's line is active, the contact can choose to answer the intercom call immediately, or the intercom call will be answered automatically after the active call ends.

#### <span id="page-14-3"></span>**Use the Intercom**

- 1. Tap **Intercom**.
- 2. Enter a number or select a **Contact**.
- 3. Tap  $\mathbb{C}$  to Dial.
- 4. Speak after the tone.
- 5. Wait for a reply, or tap **Hangup** if no reply is needed.

Note: *The system administrator can set up the system to automatically call a specific contact number when the Intercom soft key is pressed. If the system is set up this way, press the Intercom soft key and wait for the call to be answered before speaking.*

#### <span id="page-14-4"></span>**Use Intercom During a Call**

While in an active call:

- 1. Press **Hold** for the call.
- 2. Tap **Intercom**.
- 3. Enter a number or select a **Contact**.
- 4. Tap **t** to dial.
- 5. Speak after the tone or when the call is answered.
- 6. Tap **Hangup** when finished.
- 7. Select the On Hold call and tap **Resume**

# <span id="page-15-0"></span>**Answer Audio Calls**

<span id="page-15-1"></span>When the system receives an incoming call, the system rings and displays the Incoming Call Screen.

# **Answer an Incoming Call**

Tap **Answer** to take the call.

If an incoming call is received during an active call on the same or different line, a call waiting tone beeps, and the Incoming Call window is displayed.

If on a call, tap **Answer** to take the new call and the prior call is placed on hold.

#### <span id="page-15-2"></span>**Auto Answer Calls**

The system can be setup to automatically answer calls using the Auto Answer feature. When this feature is enabled, the system automatically answers all incoming calls using the speakerphone. The system administrator sets how many times the system rings before the call is automatically answered. The user may define usage, and microphone and video settings.

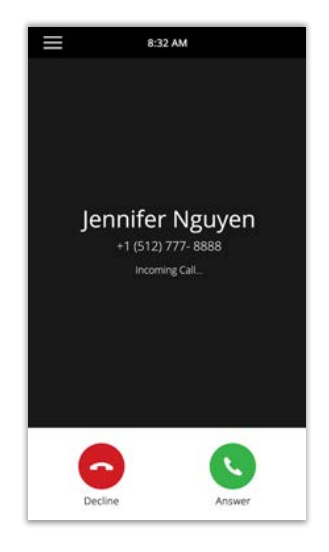

If an incoming call is received while the user is in an active call, the incoming call will not auto-answer until the active call is ended or placed on hold.

To Manage your Auto-Answer preferences (where enabled for use):

- 1. Navigate to **Settings > Basic > Preferences > Auto Answer**.
- 2. **Auto Answer SIP Calls**: Tap Yes to enable or No to disable.
- 3. Define the following, as desired:
	- **Microphone Mute**: Tap Yes (default) to mute the microphone for auto-answered calls.
	- **Select Video Mute**: Tap Yes to mute the video when video calls are auto-answered. The default setting is No which allows video automatically.
- 4. Tap **Save** when finished to update the system with the setting changes.

#### <span id="page-15-3"></span>**Answer Calls on a Locked System**

When the system is set up so that you can answer incoming calls when locked (Ref. *[Lock the System](#page-9-1)*), you can answer calls by entering your user password. To answer a call on a locked system:

- 1. Tap **Answer** in the incoming call window.
- 2. Enter your user password.
- 3. Select **Enter** to connect the call.

# <span id="page-15-4"></span>**Answer an Intercom Call**

When an intercom call is received on the system, the speakerphone is used to answer automatically. If the system is set up to answer intercom calls with the microphone muted, the microphone must be unmuted to respond. Simply tap the Mute  $\bigtriangledown$  icon to unmute and use the speakerphone to reply.

# <span id="page-16-0"></span>**Decline Incoming Calls**

Select **Decline •** in the incoming call window. The call will go directly to voicemail if that is setup.

# <span id="page-16-1"></span>**End Audio Calls**

Active calls may be ended on the system at any time, however calls on hold must be resumed first. To end active calls, do one of the following:

- **Current Call: Tap Hang Up**
- **Viewing Multiple Calls**: Select the call and tap **Hang Up**  $\blacktriangleright$
- **On Hold Call**: Select the call, tap **Resume**  $\left(\mathbf{I}\right)$ , then tap **Hang Up**

#### <span id="page-16-2"></span>**Use Do Not Disturb**

When Do Not Disturb (**DND**) is enabled, the following occurs:

- $\triangleright$  The DND icon  $\bigcirc$  is displayed in the status bar.
- When the system is idle, the DND icon is displayed next to the line on the Home screen. If the *New Message Notifications* or *Forwarding* features are enabled, a related icon is displayed instead.

<span id="page-16-3"></span>Enabling DND on shared lines disables ringing only. A visual notification of the call still displays offering the option to answer or silence the call.

#### **Enable Do Not Disturb**

Do Not Disturb (**DND**) may be enabled to prevent the system from ringing and to send all incoming calls directly to voicemail. All calls received while DND is enabled are logged in the Recent Calls list. To enable or disable Do Not Disturb:

<span id="page-16-4"></span>Navigate to **Settings > Features > Do Not Disturb**, and tap **Enable/Disable**.

#### **Enable Do Not Disturb for One Line**

Do Not Disturb can be enabled for a particular line rather than all lines.

- 1. Navigate to **Settings > Features > Do Not Disturb > Line Select**
- 2. Select the desired line.
- 3. Then tap **Enable** for Do Not Disturb.

#### <span id="page-16-5"></span>**Enable Do Not Disturb on Multiple Lines**

By default, the Do Not Disturb feature applies to all lines on the system. Your system administrator can set up the system so that you can enable the feature on a per-line basis. To automatically enable Do Not Disturb for all lines:

- 1. Navigate to **Settings > Features > Do Not Disturb**.
- 2. Select **Set All** to enable DND for all lines.

#### <span id="page-16-6"></span>**Disable Do Not Disturb**

Do Not Disturb can be disabled when you are ready to resume receiving calls again.

To disable Do Not Disturb:

Navigate to **Settings > Features > Do Not Disturb** and tap **Disable**.

# <span id="page-17-0"></span>**Forward Incoming Calls**

Users can choose to forward an incoming call to a contact or to forward all incoming calls to a contact. This feature cannot be used on shared lines.

- 1. In the **Incoming Call** screen, tap **Menu**  $\equiv$  and select **Forward**.
- <span id="page-17-1"></span>2. In the *Call Forwarding* screen, enter the number calls should be sent to, and tap **Forward**.

#### **Forward All Incoming Calls to a Contact**

Users can set up the system to forward all incoming calls to a contact, which you can also do with the Do Not Disturb feature enabled. Note: *For shared lines,* **Always** *is the only forwarding option.*

- 1. Navigate to **Settings > Features > Forward**.
- 2. If the system has multiple lines, select a line.
- 3. From the *Forwarding Type Select* screen, select a forwarding type:
	- **Always Forwards all incoming calls.**
	- **No Answer Forwards all unanswered incomingcalls.**
	- **Busy Forwards incoming calls when you're in a call.**
- 4. Enter a contact's number, and select **Enable**.
- 5. If you selected the **No Answer** option, you can enter the number of rings before the system forwards the call. The default is set to nine (9) rings.

The forwarding number or name of the contact you chose displays in the status bar, and when you select **Always** as your forwarding option, and the forwarding icon  $\Theta$  is displayed on the line.

#### <span id="page-17-2"></span>**Disable Call Forwarding**

Disable call forwarding when you no longer want to forward calls.

- 1. Navigate to **Settings > Features > Forward**.
- 2. Select a line (as needed).
- 3. Open **Forwarding Type Select**.
- 4. Tap **Disable Call Forwarding**.

## <span id="page-17-3"></span>**Hold and Resume Calls**

Users may place an active audio or video call on hold and resume the call. When you place a call on hold, the Mute key indicators on the system and microphones are red. When you are placed on hold, the Mute key indicators on the system and microphones flash green.

#### <span id="page-17-4"></span>**Hold a Call**

You can place any active audio or video call on hold from the Calls screen:

- 1. Highlight the call you wish to place on hold.
- 2. Tap **Hold** .

#### <span id="page-17-5"></span>**Resume a Call**

View and resume a held call in the Calls screen:

- 1. Select the desired on hold call to highlight it.
- 2. Tap **Resume** (**II**).

## <span id="page-18-0"></span>**Transfer Calls**

Users may define a default transfer type to use for all calls or choose a transfer type during a call. When a default transfer type is defined, the system uses the set transfer type for all calls when the Transfer soft key is used. Active or held calls may be transferred to another contact or line using the following transfer types:

- **Blind transfer Transfer calls directly to another line without speaking with the other party first.**
- <span id="page-18-1"></span>Consultative transfer – (system default) Speak with the other party before completing the transfer.

#### **Choose a Default Transfer Type**

Define a default transfer type to use for all calls:

- 1. Navigate to **Settings > Basic > Preferences > Default Transfer Type**.
- 2. Choose a transfer type (Blind or Consultative).

The selected transfer type is used for all calls going forward when the Transfer soft key is pressed.

#### <span id="page-18-2"></span>**Transfer a Call**

Calls may be transferred to another contact using either transfer type during a call.

- 1. Tap the Transfer  $\bullet$  soft key to use the default transfer type (consultative is the default).
- 2. Dial a number or choose a contact from Contacts or Recent Calls.
	- **If the transfer type is set to Blind**, the call is transferred immediately.
	- If the transfer type is set to **Consultative**, press **Transfer b** after speaking with your contact.

#### <span id="page-18-3"></span>**Cancel a Transfer**

If a contact does not answer the transfer, or you wish to resume the call on your line, you can cancel the transfer before it is complete by tapping the **Cancel** button. The transfer action is abandoned and the held call on the line becomes the active call.

#### <span id="page-18-4"></span>**Manage Multiple Calls**

Users can manage multiple calls that are active, incoming, or held on the system. The Calls screen provides a view of all active and held calls, including conference calls. The example here shows an active call and a held conference call.

#### <span id="page-18-5"></span>**Manage Calls from the Calls Screen**

Within the Calls screen, calls may be placed on Hold, Resumed, Transferred, or ended as needed.

- 1. Tap to select a call.
- 2. Choose an action:
	- **Select Hold <b>ID** to place an active call on hold.
	- Select **Resume**  $(\mathbf{I})$  to make a held call active.
	- **Select Transfer E** to send the call to another contact.
	- Select **Hang Up ●** to end a call with a contact. You can end active calls only, so resume the held call first before ending it.

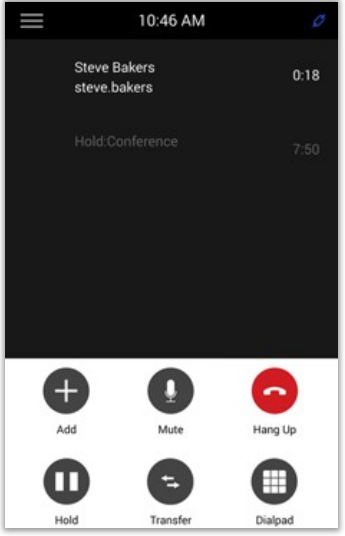

# <span id="page-19-0"></span>**Record Audio Calls**

A USB flash drive can be connected to a Polycom Trio system to be used to record audio calls onto the drive. Recordings are stored as .wav files on the USB flash drive. Users can record up to four hours in one file and replay the recordings on the system or on a computer.

# <span id="page-19-1"></span>**Recording Guidelines**

Recommendations for recording audio calls:

- **Inform contacts when you are recording a call.**
- Make sure you mute your audio when you are placed on hold while recording the call. When you place a call on hold while recording, the recording pauses. However, when another person places you on hold, the recording continues.
- During an active call, pause your recording before answering incoming calls. All incoming calls you answer after you start recording are also recorded in the same file. For example, on June 22, 2012, at 11:22 a.m., you answer a call from person A. During your call with person A, you answer calls from person B and person C. All three calls are recorded in the same file.

#### <span id="page-19-2"></span>**Record a Call**

All currently active audio calls can be recorded. Calls cannot be recorded as a new call is initiated to transfer or start a conference, or when a call is still incoming. Make sure to inform contacts on the call before beginning a recording. Note that some tones made on your contact's phone are recorded. When the microphone is muted while recording, your audio is muted and only other participants' audio in the call is recorded.

During an active call, tap **Menu**  $\equiv$  and select **Start Recording**  $\bullet$ .

*The recording icon displays at the top of the Calls screen.* 

# <span id="page-19-3"></span>**Call Recording Tasks**

<span id="page-19-4"></span>While recording and audio call, the user can manage the recording feature to pause, resume and stop whenever needed.

#### **Pause During a Recording**

Select **Menu**  $\equiv$  and tap **Pause Recording** 

#### <span id="page-19-5"></span>**Resume During a Recording**

Select **Menu**  $\equiv$  and tap **Resume Recording** 

#### <span id="page-19-6"></span>**Stop Recording**

Select **Menu**  $\equiv$  and tap **Stop Recording** 

Or, just tap **Hang Up**.

Note: *Do not remove the USB flash drive while recording. The file being recorded will be incomplete and cannot be played back later. Removing the USB flash drive while recording may also damage the flash drive.*

# <span id="page-20-0"></span>**Manage Recorded Calls**

<span id="page-20-1"></span>Once calls are recorded and saved on a USB drive, users may review, play and edit or remove those recordings from the USB drive when it is connected to Trio.

#### **Browse Recorded Calls**

- 1. Connect the USB flash drive to Trio.
- 2. Navigate to **Settings > Features > Removable Storage Media > Browse Recordings**

The list of recordings on the drive is displayed for selection and review.

#### <span id="page-20-2"></span>**Play a Recorded Call**

- 1. Connect the USB flash drive to Trio.
- 2. Navigate to **Settings > Features > Removable Storage Media > Browse Recordings**
- 3. Tap to select a recording.
- 4. Tap to select **Open > Play**

The length of the recording and a progress bar display as the recording plays.

#### <span id="page-20-3"></span>**Pause and Resume Played Recordings**

While playing a recording, you can pause the recording, perform another task on the phone, and resume the recording at any time.

When you receive an incoming call while playing a recording, the recording is paused automatically. If you do not answer or reject the incoming call, the recording remains paused until you select Resume.

- Press Pause II to stop the recording to perform another action.
- Press **Resume** > when ready to continue listening.

#### <span id="page-20-4"></span>**Stop Playing a Recording**

Press **Exit** when you are finished listening to a recording to stop playing the recording and return to the list.

#### <span id="page-20-5"></span>**Rename a Recording**

By default, recordings are labeled with the date of the recording. Users can rename recordings to provide them with more meaningful names while viewing them from the USB drive.

- 1. Navigate to **Settings > Features > Removable Storage Media > Browse Recordings**
- 2. Tap to select a recording.
- 3. Select **Rename**.
- 4. Update the file name and press **OK**.

#### <span id="page-20-6"></span>**Delete a Recording**

To remove an unwanted/unneeded recording from a USB drive:

- 1. Connect the USB drive to Trio.
- 2. Navigate to **Settings > Features > Removable Storage Media > Browse Recordings**
- 3. Tap to select a recording.
- 4. Select **Delete**.

# **Conference Calls**

Users can initiate and manage up to 12 audio conference calls on a Polycom Trio system, and place video conference calls and view video streams for video-enabled participants.

# <span id="page-21-0"></span>**Tips for Conference Calls**

- Users can initiate a conference call with up to four contacts.
- Users can hold, resume, or split a conference call.
- While the system can manage up to 12 conference calls, only one active conference call may be in progress with numerous other conference calls on hold.
- Where enabled for use (see system administrator for assistance), the Conference Management feature allows users to mute, hold, and remove individual participants in a conference call.

# <span id="page-21-1"></span>**Initiate a Conference Call**

Initiate a conference call by adding a contact during an active call and joining the contacts into a conference call.

While on an active call:

- 1. Press **Hold**.
- 2. Enter the phone number or locate and select a Contact.
- 3. When the caller answers, tap the  $Add +$  icon.
- 4. Enter another contact number (or select from Contacts or Recent Calls).
- 5. Press **Dial**

Upon answering, the new call is added to the conference.

# <span id="page-21-2"></span>**Merge Calls into a Conference Call**

Join one Active call and one Held Call into one conference call in the Calls Screen.

- 1. Select a Held Call
- ᄉ 2. Tap the **Merge** icon.

The held call is merged with the active all and a conference call is initiated.

# <span id="page-21-3"></span>**Add Participants to a Conference Call**

Users may add up to four (4) participants during a conference call.

- 1. During a conference call, tap **Add Participants**.
- 2. Enter a contact's number (or select a contact from a directory or Favorites).
- 3. Press **Dial**.

The new contact is added to the conference call upon answering.

# <span id="page-21-4"></span>**Mute a Conference Participant**

If the system administrator has enabled the *Conference Management* feature, users can mute individual participants in a conference call.

1. During a conference call, select a participant and Tap **Mute**  $\cancel{\mathscr{A}}$ .

The muted participant can hear everyone, but no one can hear the muted participant.

# <span id="page-22-0"></span>**Remove a Conference Participant**

If the system administrator has enabled the *Conference Management* feature, users can remove individual participants from a conference call.

1. During a conference call, tap to select a conference participant.

 $\mathbb{C}$ 2. Tap **Hang Up**

The selected participant is removed from the conference call.

# <span id="page-22-1"></span>**Hold a Conference Call**

Placing an entire conference call on hold places all participants on hold simultaneously.

Tap the **Hold** icon.

# <span id="page-22-2"></span>**Resume a Conference Call**

Tap the **Resume**  $\overline{u}$  icon to continue the conference call.

# <span id="page-22-3"></span>**End a Conference Call**

By default, when the user ends a conference call, the connection to the call ends and the other participants in the conference remain in the call.

Simply tap **Hang Up Registed** to end your connection to the conference call.

Note: *The administrator may also set up the system so that all call connections terminate when the initiator ends a conference call. Contact your system administrator to learn how your system has been implemented for ending conference calls.*

# <span id="page-23-0"></span>**Video Calls**

When your Polycom Trio system is paired with a Polycom Trio Visual+, Trio VisualPro, or RealPresence Group Series system, you can send and receive video. If no camera is connected to your paired device when you receive video during calls, you can see your contact's video but they cannot see video from you.

Polycom Trio systems support the following cameras when paired with a Polycom Trio Visual+:

- Polycom<sup>®</sup> EagleEye<sup>™</sup> Mini USB camera
- Polycom<sup>®</sup> EagleEye<sup>™</sup> IV USB camera (Polycom Trio 8800 only)
- **Logitech C930e webcam**

Polycom Trio systems support the following cameras when paired with a Trio VisualPro or RealPresence Group Series system:

- Polycom<sup>®</sup> EagleEye™ IV camera
- Polycom<sup>®</sup> EagleEye<sup>™</sup> Director II camera
- Polycom<sup>®</sup> EagleEye™ Producer camera
- Polycom<sup>®</sup> EagleEye<sup>™</sup> Acoustic camera

#### **Tips for video calls**

- Check the video image to make sure it's clear, bright, and sharp.
- Avoid bright lights or windows in the background. If the camera faces a window or bright lights, adjust the camera settings accordingly.
- Pastels and muted colors look best on the screen. Avoid wearing bright colors, all-light or all-dark clothing, or busy patterns, such as small checks or narrow stripes.
- Use natural gestures and speak in a natural tone without shouting.
- Pause between sentences to allow for possible audio delay.
- Mute the microphone when not speaking.
- Avoid tapping or rustling papers near the microphone.

#### <span id="page-23-1"></span>**Video Call Settings**

Video settings can be updated to change the way video calls display your Polycom Trio system. Note that if settings are updated during a call, the new settings apply to the next call and not the current call.

<span id="page-23-2"></span>Note: *Some of the features described in this section require access to the Basic settings menu. Contact your system administrator for assistance if Basic Settings require a password.*

#### **Manage Call Rate for Video**

Trio supports call rates between 128 kbps and 768 kbps for video calls. The default setting is 512 kbps. Changes to the maximum call rate to use for a video call and the selected call rate will be applied to the next video call. If the system administrator implemented a Maximum Call Rate for Video Calls for the system, users cannot select a call rate above this limit.

- 1. Navigate to **Settings > Basic > Call Rate**.
- 2. Select the **Maximum Call Rate** to use for video calls.

#### <span id="page-24-0"></span>**Manage Near-End Video Clarity**

Modify the **Target Frame Rate** to improve video clarity. The Target Frame Rate defines how smoothly video displays. Users may set a rate between 5 (least smooth) and 30 (smoothest). The default rate is 30.

- 1. Navigate to **Settings > Basic > Video**.
- 2. Select **Camera Settings > Target Frame Rate**.
- 3. Tap **Up** or **Down** to adjust the frame rate.
- 4. Tap **Save**.

#### <span id="page-24-1"></span>**Manage Near-End Video Layout**

During a video call, video displayed from meeting participants may be modified.

- 1. During a video call, tap **Layout**.
- 2. Select one of the following layout options:
	- × **Auto** (default) - The system chooses the best layout for the call.
	- × **Gallery View** - Up to five meeting participants display. If content is displayed when the maximum number of participants is active, the content replaces one participant. When there are less than five participants, self-view displays.
	- ×. **Picture-in-Picture (PIP)** - Only self-view or the active speaker display. The PIP displays in or on the meeting content.
	- **Fullscreen** The video of the active speaker or the meeting content displays in full screen.
- 3. Tap **Save**.

#### <span id="page-24-2"></span>**Manage Near-End Video Quality**

Users may adjust camera settings on the Polycom Trio system to improve video quality being sent out during a call.

- 1. Select **Camera**  $\hat{\mathbf{\bullet}}$  in the Call Screen or, tap **Menu**  $\equiv$  and select **Camera**.
- 2. Tap **Settings O** to access *Camera Preferences*.
- 3. Adjust or toggle the following camera settings:
	- **Brightness**
	- **White balance**
	- **•** Saturation
	- **Sharpness**
	- **Backlight compensation**
- 4. Tap **Save**.

#### <span id="page-25-0"></span>**Manage Far-End Video Display**

Adjust video settings to control the appearance of video received from the far-end.

- 1. Go to **Settings > Basic > Video**.
- 2. Select **Video Screen Mode**.
- 3. Choose one of the following video screen settings.
	- **Normal** The video image displays with correct proportions. Black bars appear on the top, bottom, or sides of the area to maintain the correct aspect ratio if the aspect ratio of the received video does not match the display area. The portions of the video that are not being received display as black bars.
	- **Full** If the received video image is not the same aspect ratio as the display area, the video image is stretched to fill the area. If the aspect ratios match, no stretching occurs.
	- **Crop** The video image is resized to maintain the correct aspect ratio. Any parts of the image that do not fit within the display area are cropped.
- 4. Tap **Save**.

#### <span id="page-25-1"></span>**Manage Camera Tracking**

Users can modify the camera tracking settings on the Polycom Trio system. Tracking is available only when using the Polycom® EagleEye™ Director II camera or Polycom® EagleEye™ Producer camera.

**During a call:** 

- 1. Select **Camera**  $\oplus$ , or Tap Menu  $\equiv$  and select **Camera**.
- 2. Tap **Settings<sup>O</sup>** to access *Camera Preferences*.
- 3. Do one of the following:
	- **Turn Camera Tracking On or Off.**
	- Select a **Tracking Mode**: Frame Speaker, Frame Group, or Frame Group with Transition (available only with an EagleEye Producer camera).
	- Adjust the **Tracking Speed**.
	- Adjust the **Framing Size**.
- 4. Tap **Save**.

#### <span id="page-25-2"></span>**Manage Camera Position During a Call**

You can control the position of a Polycom camera during or before a video call.

- 1. Select **Camera**  $\oplus$  or tap **Menu**  $\equiv$  and select **Camera**.
- 2. Select **Near** to adjust your camera or **Far** to adjust a call participant's camera.
- 3. Do one of the following:
	- Use the onscreen arrows to adjust the camera position.
	- **Drag your finger across the onscreen video stream to adjust the camera position.**
	- Tap the onscreen video stream to move the camera to that position.
	- Tap the plus sign  $+$  to zoom the camera in or tap the minus sign to zoom the camera out.
	- **Move the slider to zoom the camera in or out.**
- 4. Click  $\leftarrow$  Back when finished.

## <span id="page-26-0"></span>**Manage Stored Camera Presets**

Store and modify camera presets on a Polycom Trio system with a connected Polycom camera. Presets aren't supported with the Logitech Webcam C930e camera. Camera presets are stored camera positions that you can create before or during a call. Presets enable you to quickly point a camera at pre-defined locations in a room and persist until you change them. The system uses preset 0 as the default camera position for all preset camera positions. This default camera position is zoomed out, panned straight ahead with horizontal tilt. If the system camera supports pan, tilt, and zoom movement, up to 10 preset camera positions for the near-end camera can be created. Each preset stores the following information:

- Camera number
- Camera zoom level
- Camera direction
- **Snapshot of the camera view**

Camera presets can be stored during a call or when the Polycom Trio system is idle.

- 1. Select Camera  $\ddot{\bullet}$  or, tap Menu  $\equiv$  and select **Camera**.
- 2. Adjust the camera settings to your desired position and zoom level.
- 3. Select **Presets** to view the available and stored preset positions.
- 4. Press and hold a preset position numbered 0 to 9 to save or update to the current settings.

The preset updates and displays the changes immediately if committed during a video call.

#### <span id="page-26-1"></span>**Rename Stored Camera Presets**

By default, presets are named in the order they are set, starting with "Preset 1". You can rename stored presets with a name that identifies the camera position or zoom level.

- 1. Navigate to **Settings > Basic > Video**.
- 2. Select **Camera Settings**.
- 3. Select **Presets**.

The available and stored preset positions display.

- 4. Select **Edit**  $\mathscr{L}$ .
- 5. Select a preset and edit the name of the preset.

# <span id="page-26-2"></span>**Place a Video Call**

The system set up defined by your administrator affects whether users can place a video call to one contact.

- 1. Tap **Place a Call** .
- 2. Enter a contact's number or select a contact from a Directory or Favorites.
- 3. Press **Dial** .
- 4. Tap **Start Video** in the Call screen if video does not display automatically.

# <span id="page-27-0"></span>**Start Video During an Audio Call**

Users can start sending video at any point during an audio-only call if a camera is connected to the phone. Once video sending is started, users can mute the video call, but cannot stop sending video and return to an audio-only call.

Tap **Start Video** in the Calls screen.

# <span id="page-27-1"></span>**Stop Sending Video**

Users can stop transmitting video from the near-end at any time during a video call. Stopping video does not create an audio-only call. Even if video is stopped, video information is still transmitted to the far-end and you are still in a video call. However, when Stop Video is selected, the stopped video icon is displayed and the far-side cannot see a video stream.

To stop sending video, tap **Stop My Video** in the Calls screen.

Note: *Trio users cannot start and stop the receipt of far-end video.*

# <span id="page-27-2"></span>**Toggle Video and Content**

By default, the content automatically displays in place of participant video streams during the call when you or a video participant starts sharing content during a video call on Polycom Trio. Users may choose to display the video streams for participants or to display any content being shared using the Toggle People/Content feature.

Simply tap **Toggle People/Content** in the Calls screen.

Note: *Content that is shared using Apple AirPlay cannot be hidden. Attempts to hide content may result in a message stating that you cannot hide content and must stop the content instead, depending on how the content is shared and the type of call.*

# <span id="page-27-3"></span>**Handle a Mixture of Audio and Video Calls**

During a call with a person who has a video-enabled phone or video-conferencing system, the participants' video displays on the connected monitor.

For video calls with audio-only contacts in attendance, the video stream displays on your monitor, and an

Audio icon  $\blacktriangle$  displays on the monitor with the number of contacts on audio-only.

If there is no camera connected to your paired content and video accessory (e.g., Polycom Trio Visual+ or Trio VisualPro), the Trio can receive video but cannot send video. Video always displays when a contact can send video and the system is enabled to receive video.

# **Share Content**

Users can share content in and out of calls when the Polycom Trio system is paired with a Polycom Trio Visual+, Trio VisualPro, or RealPresence Group Series system.

The following applications can be used to share content:

- Î. Polycom® RealPresence® Desktop
- f. Polycom® RealPresence® Mobile for Tablets
- C. Polycom® People+Content IP™
- É. Apple® AirPlay® (Polycom Trio 8800 only; not available when paired with a Trio VisualPro or RealPresence Group Series system)
- ř. Google Miracast® (Polycom Trio 8800 only unless paired with a Trio VisualPro or RealPresenceGroup Series system)

<span id="page-28-0"></span>Users may also share content by connecting a device, such as a laptop, to a paired Trio VisualPro or RealPresence Group Series system with an HDMI or VGA cable.

#### **Share Content with RealPresence Desktop or Mobile**

To share content during a call, the RealPresence Desktop on your laptop or RealPresence Mobile on your tablet can be used. If you do not have either application, you can download RealPresence Desktop onto your laptop from the RealPresence Desktop Support page or download RealPresence Mobile from your tablet's application store.

- ×. Using RealPresence Desktop on your laptop, you can choose to share your monitor or share an open application.
- ٠ Using RealPresence Mobile on your tablet, you can choose to share content from local documents, photos, a website, or Dropbox. You can also choose to share annotations you make on the Whiteboard or Blackboard application within RealPresence Mobile.

#### <span id="page-28-1"></span>**Sharing Content with People+Content IP**

The People+Content IP application enables you to send content from a computer using the system's IP address.

Keep the following points in mind about People+Content IP:

- While People+Content IP supports any computer desktop resolution, video streamed to the system will be scaled to either 720p or 1080p.
- People+Content IP provides video-only content. No audio is shared.

#### <span id="page-28-2"></span>**Download and Install Polycom® People+Content™ Technology**

Prior to sharing content from a computer, download and install the Polycom® People+Content™ technology onto the computer.

- 1. Go to the Polycom People+Content IP webpage.
- 2. Download the People+Content IP software for Mac or PC, as needed.
- 3. Open the zip file and click on the application installation executable.
- 4. Follow the instructions in the installation wizard.

## <span id="page-29-0"></span>**Share Content using People+Content IP**

After People+Content IP has been installed, content can be shared.

**Windows**: Navigate to **My Computer** and click the **People+Content IP** folder.

**Macintosh**: Navigate to **Finder** then search for and Run the **People+Content IP** application.

- 1. Enter the IP address or host name of the Polycom Trio system and the meeting password, if one is set.
- 2. Click **Connect**.
- 3. Open the content you want to share with others via Trio.
- 4. Click **Play** .

#### <span id="page-29-1"></span>**Stop Sharing Content with People+Content IP**

When you are done showing content, make sure to stop running the People+Content IP application.

1. Click **Stop** in the People+Content IP application.

#### <span id="page-29-2"></span>**Share Content with People+Content IP over USB**

Users can connect a Windows or Mac computer over USB to the system and show content using the People+Content IP application. Video and data sent using the People+Content IP application is sent over the USB cable and no network connection is required. This is useful for environments where guest IP access is not allowed.

1. Connect a USB cable from the USB port on the Polycom Trio to the USB port on the computer.

A folder with the *People+Content IP* application opens automatically.

2. If the application folder does not open automatically, on your computer, do one of the following:

**Windows**: Navigate to **My Computer** and click the *People+Content IP* folder.

**Mac**: Navigate to **Finder** then search for and Run the *People+Content IP* application.

- 3. Open the content to be shared.
- 4. Click **Play** .

#### <span id="page-29-3"></span>**Share Content from Apple Devices**

If your system administrator has enabled the Screen Mirroring feature on Polycom Trio 8800, you can share content locally from your Apple® AirPlay®-certified device during in-room meetings. Note that you can share content using AirPlay during calls, but the content will not display for far-end call participants. The Polycom Trio solution supports the following AirPlay-certified Apple devices:

- iPhone®
- iPad®
- iPad Pro™
- MacBook Pro®
- Any other devices certified to support AirPlay®

For more information on using AirPlay<sup>®</sup>, refer to the documentation for your Apple product.

## <span id="page-30-0"></span>**Share content from Windows or Android Devices**

The Polycom Trio solution supports the following Android and Windows devices:

- a. Microsoft Surface® 3 Pro and Surface 4 Pro
- Samsung Galaxy smartphones and tablets with software Android 4.2 or later.
- $\blacksquare$ Devices with Miracast® support with software 4.2 or later
- Microsoft Windows 10 devices with Miracast support

For more information on sharing content wirelessly, refer to the documentation for your Android or Windows product.

# <span id="page-30-1"></span>**Share Content with an HDMI or VGA Connection**

Users can share content from a device that's connected to a paired Trio VisualPro or RealPresence Group Series system with an HDMI or VGA cable.

- 1. Connect the device to the paired system with an HDMI or VGA cable
- 2. Do one of the following on the phone menu:

**When Not on a call**: Select **Content > Show Content**.

**In a call**: Select **Show Content**.

# <span id="page-30-2"></span>**Connect Devices to Trio**

Users can connect devices (laptop PCs, Tablets, Mobile Phones) to the Trio using a USB cable, Bluetooth, or Near Field Communication (NFC), where those features are included and enabled.

# <span id="page-30-3"></span>**Bluetooth Connections**

The Bluetooth feature on the RealPresence Trio 8800 enables you to place calls on your mobile phone and use the system as a speakerphone for the call. Users may also use the system to play audio from media, such as music or videos from your mobile phone or tablet.

#### <span id="page-30-4"></span>**Make the System Visible to Nearby Bluetooth Devices**

Before attempting to connect a Bluetooth or NFC device to the system, make sure the system is visible to nearby Bluetooth devices.

On the Home screen:

- 1. Tap Bluetooth.
- 2. Make sure **Visible to all nearby Bluetooth devices** is displayed below the system's name.
- 3. Tap on the system name if **Only visible to paired devices** is displayed.

The system is made visible to all nearby Bluetooth devices and the message updates.

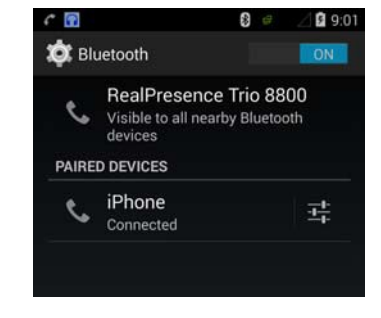

# <span id="page-30-5"></span>**Connect Using Bluetooth**

If Bluetooth is enabled on the Trio, users can connect a Bluetooth-capable mobile phone or tablet to the system. The RealPresence Trio remembers up to 10 previously paired devices. Bluetooth connections cannot be made during an active call on the system. Bluetooth must be enabled on the device and the name of the Trio system must be selected when it is detected for the connection to work.

# <span id="page-31-0"></span>**Connect Using Near Field Communication (NFC)**

Connecting the mobile phone or tablet to the system with Bluetooth using NFC enables users to play the audio from calls or media, such as music or videos, on the system. Where Near Field Communication (NFC) is available and enabled on the Trio, connections via a Bluetooth-capable mobile phone or tablet that also uses NFC may be used.

- 1. Enable NFC for Bluetooth in the settings on the device (mobile/tablet).
- 2. Tap and hold the device for two seconds above the NFC symbol on the left side of the Trio.
- 3. Confirm that the device is paired and connected to the system and then begin using the connection.

#### <span id="page-31-1"></span>**Play Audio from a Bluetooth Device**

The Trio can be used as a Bluetooth speaker for music or videos that are played on your mobile phone or tablet. On the device:

- 1. Connect the mobile phone or tablet with the system.
- 2. Choose the music or video you want to hear.
- 3. Select the Trio system when prompted to choose the audio device. The audio plays through the system's speakers.

# <span id="page-31-2"></span>**USB Cable Connections**

You connect your laptop, mobile phone, or tablet directly to the system using a USB cable or a micro USB cable. When you connect your device to the system, you can use it as a speaker for audio calls or media played on your device. See the section *RealPresence Trio 8800 Hardware* for the location of the USB ports on the system.

#### <span id="page-31-3"></span>**Connection Requirements**

Before you connect your laptop to the RealPresence Trio 8800, make sure your laptop meets the minimum hardware and software requirements shown in the following table.

#### **Minimum Hardware and Software Requirements for the Connected Laptop**

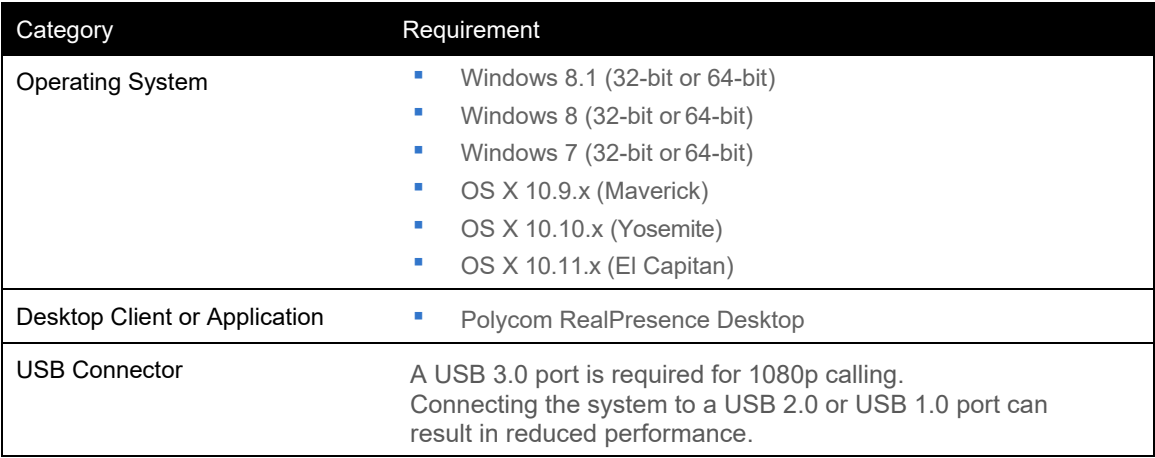

## <span id="page-31-4"></span>**Connect a Device or Laptop**

A laptop or mobile device may be connected to the system via a USB or Micro-USB cable. Simply connect the USB cable to your computer or device and to the USB port on the system. Ref: *[RealPresence Trio Hardware Features](#page-7-0)* for the location of the USB port.

# <span id="page-32-0"></span>**Set RealPresence Trio as Your Audio Device**

In order to use the RealPresence Trio system to play audio from calls or media on your connected laptop, you need to set the system as your audio device. The following sections provide information on setting the system as your audio device in RealPresence Desktop, and for your laptop.

When your laptop is connected to the RealPresence Trio, you can set the system as your audio device input and output device in the RealPresence Desktop application to play audio from the meeting using the system speakers and use the system as your microphone.

If you do not have the RealPresence Desktop application, download the application from the *[RealPresence](http://support.polycom.com/PolycomService/support/us/support/video/realpresence_desktop/realpresence_desktop.html) [Desktop Support](http://support.polycom.com/PolycomService/support/us/support/video/realpresence_desktop/realpresence_desktop.html)* page.

- 1. In RealPresence Desktop, click **Settings**  $\bullet$  and click **Audio Device**.
- 2. For **Audio input device** (microphone), click RealPresence Trio 8800 from the drop-down list.
- 3. For **Audio output device** (speakers), click RealPresence Trio 8800 from the drop-down list.
- 4. Click **OK**.

# <span id="page-32-1"></span>**Display Settings**

This section explains how to customize the system's touchscreen display. Basic customizations include changing the time and date format, setting language, and updating the screen brightness. Preference settings may include Number Auto-Formatting, Ringtones, etc.

# <span id="page-32-2"></span>**Password Requirements**

Some features are defined in the Advanced settings menu. Those features require an administrator level password to access and modify. However, many features on the system can be enabled or customized from the Basic Settings menu. This area does not require a password unless the system administrator has enabled the requirement for a password to access the Basic Settings menu. In this instance any customizations will require the password or the permission of the system administrator and their assistance enabling or customizing the system's features.

## <span id="page-32-3"></span>**Manage Language Display**

The system supports several languages that may be selected for display. Check with your system administrator to find out which languages are supported.

- 1. Navigate to **Settings > Basic > Preferences > Language**.
- 2. From the **Language** screen, select a language.

The language on the system updates automatically.

# <span id="page-33-0"></span>**Manage Time and Date Display**

The time and date are displayed in the status bar section of the screen. When the system cannot obtain a time and date, the time and date display flashes. If this happens, or if the time and date are incorrect, contact your system administrator. The time and date formats may be customized in Settings where access is permitted.

#### <span id="page-33-1"></span>**Modify Time and Date Display**

- 1. Navigate to **Settings > Basic > Preferences > Time & Date**.
- 2. Select one of the following options:
	- **Clock Date** to change the date format.
	- **Clock Time** to change the time format.
	- **Clock Order** to change the order of the time and date display.
- 3. Select the desired time / date format from the options presented.

#### <span id="page-33-2"></span>**Disable Time and Date Display**

- 1. Navigate to **Settings > Basic > Preferences > Time & Date**.
- 2. Select **Disable** to immediately turn off the date/time display.

#### <span id="page-33-3"></span>**Manage Backlight Settings**

The Backlight intensity settings may be modified to suit preferences. The system's backlight has the following components:

- $\geq$ **Backlight Intensity** – The brightness of the screen during system activity and inactivity including the following settings:
	- Backlight OnThe brightness of the screen during any system activity.
	- Backlight IdleThe brightness of the screen when there is no system activity.
	- Maximum IntensityThe maximum brightness scale that applies to all other intensity settings. The Maximum Intensity setting modifies the entire backlight intensity scale for the other settings. If the Maximum Intensity setting is decreased, the levels for both the Backlight On and Backlight Idle intensity settings decrease as well.
- $\triangleright$ **Backlight Timeout** – The number of seconds the system is inactive before the backlight dims to its Backlight Idle intensity. The backlight timeout countdown period begins after the last key press or the last system event, such as an incoming call.

#### <span id="page-33-4"></span>**Modify the Backlight On Intensity**

- 1. Navigate to **Settings > Basic > Backlight Intensity**
- 2. Tap the **Backlight On** option.
- 3. Choose the desired intensity setting. (The default On intensity is **High**)
- 4. Tap **Back** when finished to return and make changes to other Backlight settings, or *Exit*.

#### <span id="page-34-0"></span>**Modify the Backlight Maximum Intensity**

*While in the Backlight Intensity setting screen*:

- 1. Tap the **Maximum Intensity** option.
- 2. Tap Up (increase) or Down (decrease), or drag your finger along the slider to increase or decrease the maximum intensity.
- 3. Tap **Back** when finished to return and make changes to other Backlight settings, or *Exit*.

#### <span id="page-34-1"></span>**Modify the Backlight Idle Intensity**

*While in the Backlight Intensity setting screen*:

- 1. Tap **Backlight Idle**.
- 2. Choose the desired intensity setting. (The default *Idle* intensity setting is Low)
- 3. Tap **Back** when finished to return and make changes to other Backlight settings, or *Exit*.

#### <span id="page-34-2"></span>**Modify the Backlight Timeout Setting**

- 1. Navigate to **Settings > Basic > Backlight Timeout**
- 2. Select the number of seconds the system is idle before the backlight dims. (The default is 40 seconds)
- 3. Tap **Back** when finished, or *Exit*.

#### <span id="page-34-3"></span>**Manage Power-Saving Mode**

<span id="page-34-4"></span>By default, the system turns off the screen to conserve energy after it has been idle for a pre-defined amount of time. Power-Saving Mode Timeout settings may be modified and/or configured to use different idle timeouts for office and off hours.

#### **Modify Office Hours**

The day/hour of the starting time and the duration of Office Hours may be defined for the system:

#### **For Start Time:**

- 1. Navigate to **Settings > Basic > Power Saving > Office Hours**
- 2. Tap the **Start Hour** option.
- 3. Select a day of the week.
- 4. Enter a start time using the 24-hour clock from 0 to 23.
- 5. Select **Save** and tap **Back** to make more changes, or *Exit*.

#### **For Duration:**

- 1. Navigate to **Settings > Basic > Power Saving > Office Hours**
- 2. Tap the Duration option.
- 3. Select a day of the week.
- 4. Enter a duration from 0 to 12 hours per day.
- 5. Select Save.

#### <span id="page-35-0"></span>**Modify Timeouts**

The period of time the system is idle before the screen turns off may be defined. Different timeouts for office hours (*Office Hours Idle Timeout*) and non-office hours (*Off Hours Idle Timeout*) may be specified. By default, the Office Hours Idle Timeout is always longer than the Off Hours Idle Timeout. Also, the *User Input Idle Timeout* allows a separate timeout period to be applied after a key press or screen selection. This allows the user to set a higher User Input Idle Timeout than the Office Hours and Off Hours Idle Timeouts so that the power-saving mode doesn't initiate as often when actively using the system.

- 1. Navigate to **Settings > Basic > Power Saving > Timeouts**.
- 2. Select **Office Hours Idle Timeout**.
- 3. Enter the number minutes the system should wait during office hours before starting power-saving mode. Enter a number between 1 minute and 600 minutes. The default is 10 minutes.
- 4. Select **Off Hours Idle Timeout**.
- 5. Enter the number of minutes the system should wait, during off-hours, before starting power-saving mode. Enter a number between 1 minute and 10 minutes. The default is 1 minute.
- 6. Select **User Input Idle Timeout**.
- 7. Enter the number of minutes (from 1 to 10 minutes) the system should wait after a key press or screen select before starting power-saving mode.
- 8. Select Save.

#### <span id="page-35-1"></span>**Manage Ringtones**

A simple way to customize the system is to change the ringtone for different call types. You can pick unique ringtones for the different lines on the system. The default ringtone is *Low Trill*. To select an incoming call ringtone for the system or for a single line:

- 1. Navigate to **Settings > Basic > Ring Type**.
- 2. When multiple lines are configured on the system, select a line.
- 3. Choose **Normal Ring Type** for all incoming calls or **Private Ring Type** for private calls.
- 4. Select a ringtone and tap **Play** to hear the ringtone.
- 5. Tap Back  $\leftarrow$  after the ringtone has been selected to make other changes, or tap *Exit*.

# <span id="page-35-2"></span>**Manage Audio Play Settings**

Users may choose to have audio play from the system's speakers, or from the monitor, or using external speakers connected to the RealPresence Trio Visual+. The system can also be set to automatically play audio from audio calls on the system and audio from video calls on the connected monitors or external speakers.

- 1. On the system, navigate to **Settings > Basic > Preferences > Audio Output**.
- 2. Choose one of the following:
	- Choose **Phone Speakers** to play audio on the system only.
	- ×, Choose **TV Speakers** to play audio from the connected monitor or external speakers.
	- Ì. Choose **Automatic** to let the system choose where to play audio based on the call type.

# <span id="page-36-0"></span>**Manage Number Formatting**

By default, the system automatically formats phone numbers based on the amount of numbers entered. For example, the number 17135439078 is reformatted as +1 (713) 543-9078. This setting may be turned on or off, as preferred.

- 1. Navigate to **Settings > Preferences > Number Formatting**.
- 2. Tap to select **Enable** or **Disable**, as desired.

# <span id="page-36-1"></span>**Call Lists and Directories**

The Polycom Trio system supports a Recent Calls list, a Local Directory, and a Corporate Directory. Each implementation is different. Check with your system administrator to find out which features are available.

Note: *The system can also support a Skype for Business Directory, depending on your server and whether those features have been enabled by your system administrator.*

# <span id="page-36-2"></span>**Recent Calls**

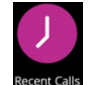

The Recent Calls list on Polycom Trio includes lists for Missed, Received, and Placed calls. Each list holds up to 100 of the most recent entries.

<span id="page-36-3"></span>The following management tasks may be performed within the Recent Calls list:

#### **View Recent Calls**

Tap **Recent Calls** to review the list of recent call entries.

#### <span id="page-36-4"></span>**Edit Caller Information**

A Contact's phone number information may be modified while on hold before returning the call.

- 1. Tap the **Info**  $\overline{\mathbf{0}}$  icon next to a call entry.
- 2. Tap **Edit**  $\mathscr{D}$ .
- 3. Edit the number and then tap **Dial** to return the call.

## <span id="page-36-5"></span>**Save a Recent Call as a Contact**

Save a contact to the Contact Directory.

- 1. Tap **Info**  $\overline{0}$  next to a recent Call entry.
- 2. Tap the **Edit**  $\mathscr X$  icon and modify the contact information as needed.
- 3. Tap **Save** on the *Call Details* screen.

## <span id="page-36-6"></span>**Delete a Recent Call Entry**

Delete any call entry from the Recent Calls list. Note: Call entries deleted while using the Skype for Business client will update the changes on the system and in the Skype for Business client.

- 1. Tap **Info**  $\overline{\mathbf{0}}$  next to a call entry.
- 2. Tap **Delete Call x**

#### <span id="page-37-0"></span>**Place a Call from Recent Calls**

Place calls to contacts in the Recent Calls list, which displays calls that were recently placed, answered, or missed.

- 1. **Tap Recent Calls** (in Calls screen or Home screen)
- 2. Tap on a number in the list and the call is automatically placed.

## <span id="page-37-1"></span>**Local Directory**

Review, add, and manage contacts in the system's Local Directory, if the system administrator permits this access. The system administrator can set the Local Directory as read-only or require a password for access to the directory. Contact your organization's system administrator for assistance accessing or updating the Local Directory.

#### <span id="page-37-2"></span>**Search for a Local Directory Contact**

Enter search criteria while in Local Directory to locate specific contacts.

- 1. Navigate to **Contacts > Local Directory**
- 2. Enter contact name, etc. in the Search field. Results update and display automatically.

#### <span id="page-37-3"></span>**View Contact Details**

Tap on a *Contact* in the list to view the **Contact Details** screen, which displays the current name, number, and any additional information that may have been entered.

#### <span id="page-37-4"></span>**Add a Contact to Local Directory**

New contacts added to a directory only require the contact number, but additional information can be entered, as desired.

While in the Local Directory:

- 1. Tap **Add**
- 2. Enter the contact information in the available fields.
- 3. Tap **Save**.

#### <span id="page-37-5"></span>**Edit Local Directory Contact Information**

- 1. Tap to select a Contact in the directory list.
- 2. Tap **Edit**
- 3. Modify the current name, number, and any additional information that may have been entered, as needed.
- 4. Tap **Save**.

#### <span id="page-37-6"></span>**Delete a Local Directory Contact**

- 1. Tap to select a Contact in the directory list.
- 2. Tap **Delete Contact** in the Details screen.
- 3. Tap **Yes** to confirm the action.

# <span id="page-38-0"></span>**Favorites**

Favorites are the contacts in your Local Directory that you want displayed on the Home Screen. Generally, because the numbers are called most often. Only three (3) Favorites display onscreen at a time, however, users can swipe the screen from right to left to display any additional Favorite contacts. Favorites also display at the top of the list of contacts in the Local Directory.

## <span id="page-38-1"></span>**Add a Favorite**

Users can add any contact in the Local Directory as a favorite which will then be displayed on the Home screen in the Favorite Contacts section.

- 1. Navigate to **Contacts > Local Directory**.
- 2. Tap to select a Contact in the list, or use the search feature to locate the listing.
- 3. Tap the **Info** icon to view the details.
- 4. Tap **Favorite** on the *Contact Details* screen. The selection is added to the list of Favorites.

# <span id="page-38-2"></span>**Remove a Favorite**

Users can remove a favorite contact to make room for a new favorite. When a contact is removed as a favorite, the contact is no longer displayed in the Favorite Contacts section of the Home screen.

- 1. Navigate to **Contacts > Local Directory**.
- 2. Tap on a contact.
- 3. Tap the **Info** icon to view contact details.
- 4. On the *Contact Details* screen, tap **Favorite**. When the icon turns white, it is removed as a favorite contact.

# <span id="page-38-3"></span>**Corporate Directory**

Note: *Check with your system administrator to find out if this feature is available.* 

A system administrator can setup the phone so that the user can review a Corporate Directory, which lists contacts and groups within the organization. Users must have permission to update the Corporate Directory, and the system administrator determines which corporate contacts are visible. Note: Users may need to enter credentials to access the directory for the first time, if setup as a requirement by the system administrator.

#### <span id="page-38-4"></span>**Search the Corporate Directory**

- 1. Navigate to **Contacts > Corporate Directory**.
- 2. Enter search criteria (name/number) in the Search field and select **Submit**.
- 3. Select a contact and select **View** to review the contact's information.

#### <span id="page-38-5"></span>**Perform an Advanced Search of the Corporate Directory**

An advanced search enables users to choose to search for contacts by first name, last name, or phone number.

- 1. Navigate to **Contacts > Corporate Directory**.
- 2. Select **AdvFind**.
- 3. Enter the search criteria and select **Submit**.
- 4. Select a contact and tap **View** to review the contact's information.

 $\ast$ 

Join

# <span id="page-39-0"></span>**Add Corporate Directory Contacts to the Local Directory**

Users may be permitted to add Corporate Directory contacts to the Local Directory.

When a Corporate Directory contact is saved to the Local Directory, the first name, last name, and phone number of the contact are automatically saved to the directory. Additional contact information can be entered after the contact is saved to the local directory.

*In the Corporate Directory*:

- 1. Search for a contact.
- 2. Select the desired contact and tap View.
- 3. Tap Save in the Details view.
- 4. Enter any additional contact information in the Details view and tap Save again.

# <span id="page-39-1"></span>**Calendar**

When connected to Microsoft Exchange Server, users may view and join meetings that are scheduled in Microsoft Outlook from Polycom Trio or on the monitor connected to a device which is paired to your Polycom Trio system, such as the Polycom Trio Visual+. 1:22 PM

#### <span id="page-39-2"></span>**Open the Calendar**

Users can access the calendar on Polycom Trio to view and join scheduled meetings. Users may review meetings for the current day and upcoming meetings. Meetings on previous days cannot be viewed from the Trio system.

Note: When logged in using the Skype for Business user account, the calendar feature provides access to view and join scheduled meetings on the Outlook calendar, as well.

On the Home screen:

1. Tap the Calendar **in the contract of the set of the 1** icon to display your scheduled meetings for the day.

# <span id="page-39-3"></span>**View Meeting Details**

Users may tap to select a meeting in the calendar and review the start and end times, location, organizer, invitees, and meeting description.

#### <span id="page-39-4"></span>**Meeting Reminders**

When logged into a *Skype for Business* or *Exchange Server* account, reminder notifications display for scheduled meetings on the calendar and an alert tone may sound at 5 minutes and 1 minute before the meeting time. Meeting reminders allow users to view meeting details and join the meeting.

#### <span id="page-39-5"></span>**Set Meeting Reminder Type**

- 1. Navigate to **Settings > Basics > Preferences**.
- 2. Select **Calendar Settings** > **Reminder Settings**.
- 3. Tap to select one of the following meeting reminder types:
	- **Silent** The meeting reminder displays without an alert tone.

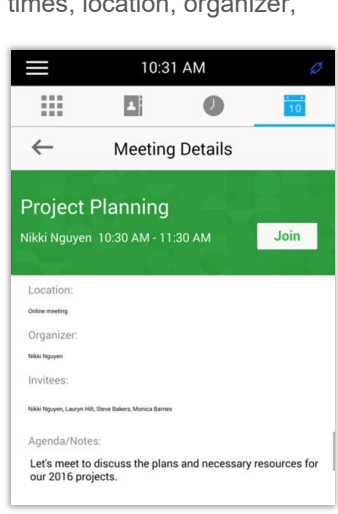

U

₩

 $\bullet$ 

**Quality Assurance** 

Quality Assurance Barnes, Monica 1:30 PM - 2:00 PM Project Team Meeting

**Project Review** Nikki 3:00 PM - 3:30 PM

 $\bigcap$ 

 $\star$ 

- **Audible Once** An alert tone plays the first time a meeting reminder displays, but does not display for any additional meeting reminders.
- **Audible always** (Default) An alert tone plays each time a meeting reminder displays.
- 4. Select **Back**  $\leftarrow$  to return to the calendar settings, or *Exit*.

#### <span id="page-40-0"></span>**Set Meeting Alert Tone**

Define the alert tone that plays when meeting reminders display.

- 1. Navigate to **Settings > Basic > Preferences**.
- 2. Select **Calendar Settings** > **Alert Tone**.
- 3. Choose an alert tone from the options displayed.
- 4. Tap **Play** to hear the tone.
- 5. Select **Back** to return to Calendar settings or *Exit*.

#### <span id="page-40-1"></span>**Disable Meeting Reminders**

Meeting reminders are enabled for all meetings by default, but may be disabled so they do not display.

- 1. Navigate to **Settings > Basics > Preferences**.
- 2. Select **Calendar Settings** > **Reminder Settings**.
- 3. Select **Reminder** and tap **Disable**.
- 4. Select **Back** to return to calendar settings, or *Exit*.

## <span id="page-40-2"></span>**Join Calendar Meetings**

A **Join** button is provided for meetings in the Calendar view, in the Meeting Details view, and within Meeting Reminders so that users may access any scheduled meeting quickly and easily.

#### <span id="page-40-3"></span>**Join Using an Alternate Number**

Any alternate numbers may be provided by the meeting organizer and can be used to join the meeting.

- 1. Tap **Join** in the *Calendar* view or within the *Meeting Reminder*.
- 2. Select **More Actions**.
- 3. Tap on the desired alternate number in the meeting details screen to select it as the Join option.

# <span id="page-40-4"></span>**View a Different Exchange Calendar**

If enabled by your system administrator, users logged into their *Skype for Business* account may access a Microsoft Outlook calendar that isn't associated with the user's Skype for business account. The Exchange User account information (user, domain, password) will be required to access the alternate calendar account.

- 1. Tap **Sign In**.
- 2. Tap **User Credentials**, if prompted.
- 3. Enter *your* Skype for Business login credentials, or the extension and PIN (as required).
- 4. Tap **Advanced**.

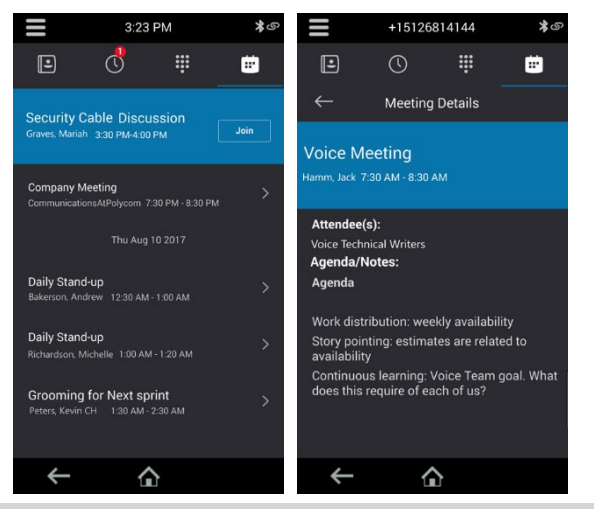

- 5. Enter the information for the alternate Exchange account in the following fields:
	- **Exchange User**
	- **Exchange Domain**
	- **Exchange Password**
- 6. Tap **OK**.
- 7. Tap **Sign In**.

The Exchange Service account's calendar information is uploaded and displays on the system in place of the Skype for Business account associated with the system. This process may take a few minutes to complete and display.

# <span id="page-41-0"></span>**Supported USB Models**

The following USB flash drive devices are supported<sup>1</sup> by Trio.

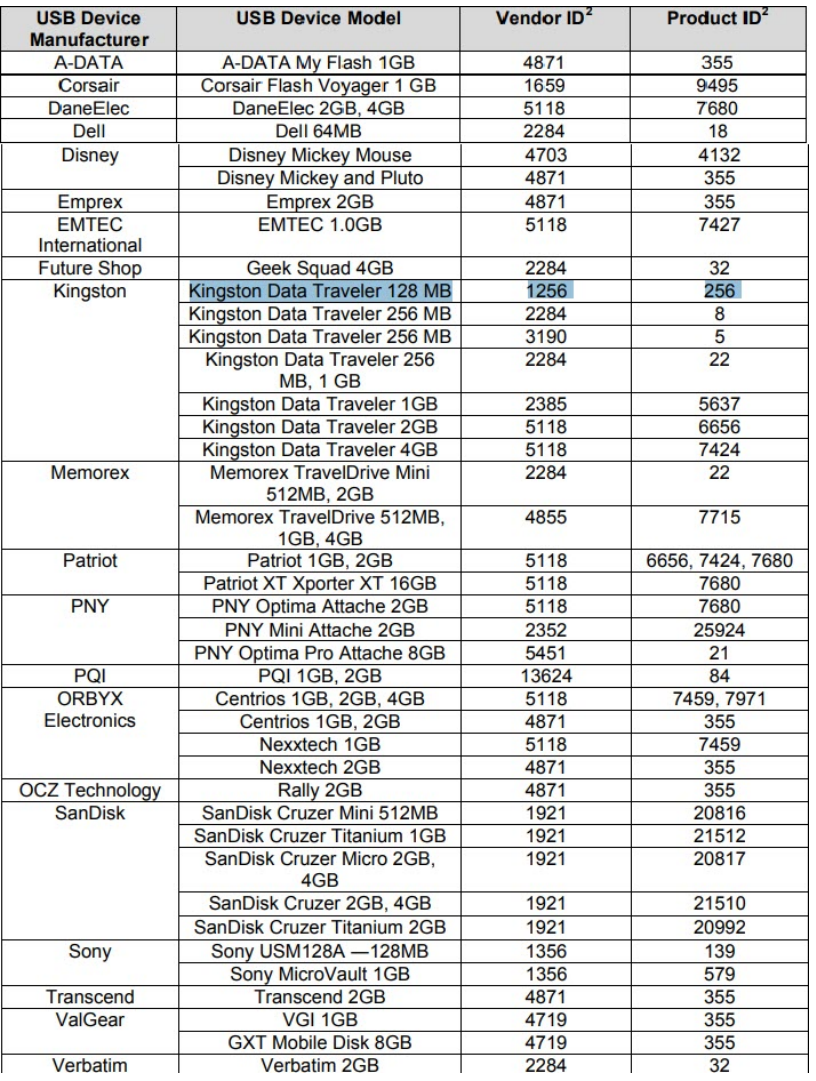

<sup>1</sup> USB Flash drives over 2GB were not supported before SIP 3.1. | <sup>2</sup> Some brands of USB flash drives have the same Vendor ID/Product ID.

# **Accessibility Features**

The following table lists the accessibility features on the RealPresence Trio Solutions:

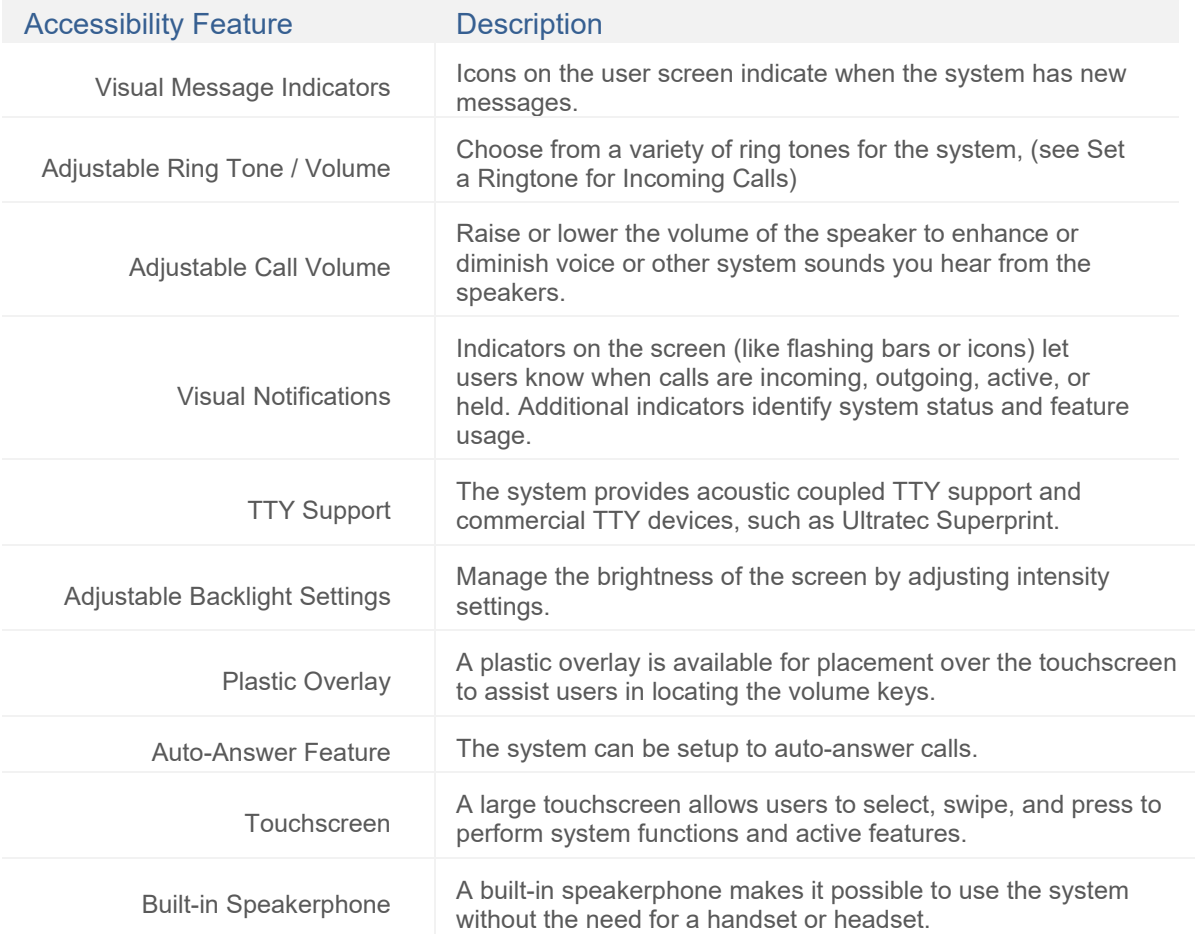

# **System Maintenance**

When the system is unable to operate properly, users will be asked to perform maintenance, or investigate or troubleshoot issues. This section offers tips and help for these tasks.

## <span id="page-43-0"></span>**Investigate Warnings**

When the system is unable to perform certain tasks, a notification message is displayed in the status bar and on the Settings icon on the Home screen. The warning notification lets you know that the system has one or more important issues. You can view details about the issues from the Warnings screen.

#### Navigate to **Settings > Status > Diagnostics > Warnings**.

The *Warnings* screen displays a list of any issues.

# <span id="page-43-1"></span>**Restart the System**

The system administrator may ask you to restart the system if the system malfunctions or to assist in troubleshooting.

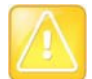

Before you restart the system, contact your system administrator. If the system is malfunctioning, you may be able to restore normal operation without restarting. In addition, your administrator may want to troubleshoot the system before you restart it.

If you need to update the system's configuration, don't restart it. Instead, see the section *[Update](#page-43-2)  [the System Configuration](#page-43-2)* below.

1. Navigate to **Settings > Basic > Restart Phone**.

A confirmation message displays.

2. Select **Yes**.

The restart process begins, and the process ends when the Home screen is displayed.

# <span id="page-43-2"></span>**Update the System Configuration**

The system administrator may ask you to update the system configuration, which you can do without restarting the system.

1. Navigate to **Settings > Basic > Update Configuration**.

A confirmation message displays.

2. Select **Yes**.

The configuration is updated. The system may restart, depending on the system settings that have changed.

# <span id="page-44-0"></span>**Test System Hardware**

The system administrator may ask you to access a diagnostics menu on the system to test its hardware. You can test the system's microphones, speaker, handset, third-party headset (if present), keypad mappings, touchscreen, and LEDs. See your system administrator for instructions on how to perform these tests.

- 1. Navigate to **Settings > Status > Diagnostics > Test Hardware**.
- 2. Select one of the following options and follow the prompts:
	- **Audio Diagnostics**
	- **Display Diagnostics**
	- **Touch Screen Diagnostics**

# <span id="page-44-1"></span>**Clean the Touchscreen**

The touchscreen on the systems requires minor maintenance, but you may periodically need to clean the touchscreen. Use a clean, dry, microfiber cloth—the kind you would use to clean glass surfaces—to wipe the touchscreen.

Before cleaning the screen, disable it so you don't activate system functions while you wipe the touchscreen.

- 1. Navigate to **Settings > Basic > Screen Clean**.
- 2. Wipe the screen with a clean and dry microfiber cloth.
- 3. Tap the screen to enable the touchscreen again.

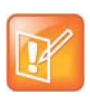

Note: *If the screen is still dirty after cleaning, dampen a soft, lint-free cloth with an isopropyl alcohol and water solution of 50:50, and then wipe the screen with the cloth. Always use the dampened cloth to apply the solution; never apply the solution directly, which could seep inside the screen and cause staining. Never use chemicals or cleaning solutions to clean the touchscreen.*

# <span id="page-45-0"></span>**Troubleshooting Tips**

#### <span id="page-45-1"></span>**Check RealPresence Trio Visual+ Status**

If the local or far-end's video stream or content is not displaying on the monitor, check the status of the RealPresence Trio Visual+ and make sure the accessory is on and paired with the RealPresence Trio 8800. To check the status of the RealPresence Trio Visual+:

- 1. Navigate to **Settings > Status > Networked Devices**.
- 2. Make sure that the Paired Device is **Connected**.
- 3. If the paired device is not connected, contact your system administrator.

# <span id="page-45-2"></span>**Check Calendar Status**

When you do not see the Calendar icon on the Home screen, or you are not receiving meeting reminders, it is possible that the system is not connected to the Microsoft Exchange Server. You can check the status of the calendar to make sure it is connected to the Exchange Server. To check the status of the Calendar feature:

- 1. Navigate to **Settings > Status > Calendar**.
- 2. Ensure the **Status** field displays Connected to server.

If the status of the Calendar states that it is not connected to the server, contact your administrator.

#### <span id="page-45-3"></span>**Tips for Resolving Content Sharing Issues**

If your content is not showing, try the following actions:

- Make sure your device is on the same network and WiFi as the room system.
- Contact your system administrator for additional help

#### <span id="page-45-4"></span>**Tips for Resolving Camera Issues**

If the USB camera is not working during a video call, try the following actions:

- Ensure the RealPresence Trio Visual+ is paired and connected with the RealPresence Trio (Ref. section [Check RealPresence Trio](#page-45-1) Visual+ Status).
- Disconnect the USB camera from the RealPresence Trio Visual+ and then reconnect the camera.
- Make sure the USB camera is a supported camera (Logitech Webcam C930e recommended).
- Contact your system administrator for additional help.

# <span id="page-46-0"></span>**Customer Support**

A team of expert support professionals are here to assist with technical issues, questions related to billing, feature usage, service upgrades, as well as any other general inquiries you may have. Simply contact us and a representative will help you with your request.

In order to provide *optimal* support, we recommend that the account owner (or an Authorized Contact) submit a ticket online or contact us via our toll-free support number regarding any critical or timely issues that may require troubleshooting. And always keep your account number handy to help us better assist you when you need us.

#### **Support by Phone - MAIN LINE:** 1-888-538-3960

Live phone support is available 24/7 for emergency assistance.

#### **Online Support:** www.GoMomentum.com/Support

Send non-emergency support requests via the dedicated online portal as email-to-case.

#### **Learning Resources:** www.GoMomentum.com/MU

Momentum University is an online knowledge base of training and support content on the Momentum Telecom website. The Momentum University library is easy to use and offers the latest information about Momentum's best-in-class cloud services, devices, and features. Momentum University includes product guides, user guides, FAQs, videos, and quick reference tools to help you do what you do.

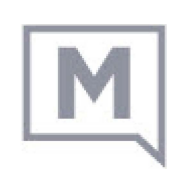